# **StudioLine Photo Classic 5**

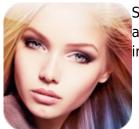

StudioLine Photo Classic 5 is a feature-packed software for conveniently managing and editing extensive image collections. Naturally all common file formats, including the RAW formats of the popular camera models are supported.

You can also download the manual as a PDF document for offline viewing or printing.

From:

https://help.studioline.net/ - StudioLine Help

Permanent link:

https://help.studioline.net/classic5/start

Last update: 2021/04/26 11:40

# **System Requirements**

- Windows® 8.1, Windows® 10, Windows® 11
- Multi-core Processor with a minimum of 1.6 GHz, higher recommended
- 4 GB RAM, more recommended
- 150 MB disk space for programs (allow extra space for data)
- 24 bit graphics adapter with monitor resolution of 1024 x 768 pixels

### **Supported Languages**

English / German / French / Italian / Spanish

## **Supported Browsers**

Recommended browsers for viewing web galleries created with StudioLine:

- Internet Explorer, Version 11
- Chrome
- Firefox
- Opera
- Safari

Using MediaCenter in StudioLine requires Internet Explorer Version 11.

Names of products, services and companies are trademarks of their respective owners.

From

https://help.studioline.net/ - StudioLine Help

Permanent link:

https://help.studioline.net/classic5/system\_requirements

Last update: 2021/04/26 11:37

# **Installation Guide**

During Setup, StudioLine will adhere to the language settings of the operating system. Once installed, StudioLine offers a number of supported languages. To choose a language, select "Language" from the "Preferences" menu. The final system language will be determined when you enter the product activation code.

### Installing from a CD

Insert the StudioLine CD-ROM in the drive to start Setup. If AutoRun has been disabled for your CD-ROM drive, open "Control Panel" and choose "Add/Remove Programs".

## **Installing from the Internet**

Download the current version of **StudioLine Photo Classic** from our website.

If prompted, click "Run" or "Save". If you have saved the installer, double-click the installer file to start the installation process.

## **Setup the Data Directory**

On first start after the installation, you will be prompted to enter a path where StudioLine stores your data.

If a Data Directory already exists on your computer (e.g. from an older installation), you can click on the "Browse" button and select the appropriate path. StudioLine then will use this path and convert the data to the most current version if necessary.

From:

https://help.studioline.net/ - StudioLine Help

Permanent link:

https://help.studioline.net/classic5/installation

Last update: 2021/04/26 11:41

# **Product Activation Code**

With the Demo version you'll be able to test all functions of StudioLine for 30 days. You can unlock the demo restrictions at any time by purchasing an activation code. StudioLine will prompt for a product activation code during the initial startup. The location of the product activation code will differ, depending on how you purchased StudioLine.

#### **Customers Who Purchased the CD Version**

If you purchased StudioLine as a CD, you will find the product activation code printed on a card located together with the CD inside the case. Do not lose this code; you will need it whenever you install StudioLine in the future.

#### **Customers Who Downloaded From the Internet**

In case you downloaded the software from the internet or purchased the activation code, you will have received the product activation code per email. Print this email and keep it in a safe place for future reference. You will need it whenever you install StudioLine in the future.

## **Entering the Activation Code**

For StudioLine Photo Pro 5, you would purchase your product activation code, but may also purchase supplementary license codes that enable additional workstations or features. To centrally activate the product, start the software on the server and enter your product activation code when so prompted on the "Welcome" screen. Alternatively you may use the menu option Help | Product Activation later in the session. Once the product was successfully activated, you can use Help | Product Activation on the server instance to enter any supplementary license codes as well. As long as you had entered all activation and license codes on the server instance of StudioLine Photo Pro, you do not need to repeat the process on each individual workstation.

# How Do I Find the Activation Code Inside the Program?

Once you have successfully installed and activated StudioLine, the product activation key will be found under menu item "About StudioLine" of the menu "Help".

From:

https://help.studioline.net/ - StudioLine Help

Permanent link:

 $https://help.studioline.net/classic5/product\_activation\_code$ 

Last update: 2021/04/26 11:39

# **Image Archive**

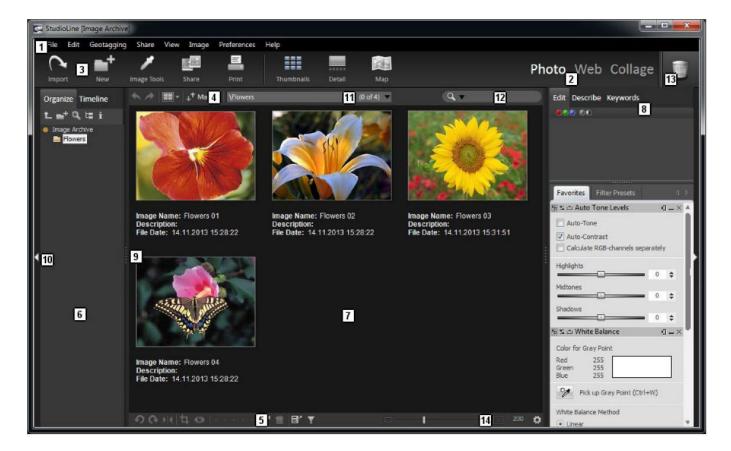

| 1 | Menu Bar                      | Access menus divided by commonly used groupings                                                                                                    |
|---|-------------------------------|----------------------------------------------------------------------------------------------------|
| 2 | Mode Selector                 | Switch here between the modes:  Photo: Image Archive  Web: Page Editor, Layout, and Layout Templates  Collage: Print Page Editor                                                                                                    |
| 3 | Button Toolbar                | Quick access to commonly used functions, depending of the current mode:<br>Image Archive, Page Editor, Layout, or Layout Templates                                                                                                    |
| 4 | Tools Menu Bar                | Quick access to commonly used functions, depending of the current mode:<br>Image Archive, Page Editor, Layout, or Layout Templates                                                                                                    |
| 5 | Bottom Toolbar                | One-click access to tasks frequently performed                                                                                                    |
| 6 | Navigation Pane               | Mode-dependant: in Image Archive it displays folders of images, in all other modes it displays the list of websites, web galleries and the folders that contain them                                                                                                    |
| 7 | Image Archive or<br>Page Pane | Mode-dependant: In Image Archive displays all images in a folder in thumbnail view with descriptors. In other modes it displays the page currently being worked on.                                                                                                    |
| 8 | Edit Pane                     | Via tabs at the top of this multi-use bar, you can navigate to one of three areas:  Edit: a 'container' for all image tools that have been opened. This area prevents the tools from blocking your view of the image thumbnails;  Describe: this area allows you to view and input detailed image descriptors including Exif, location-based, IPTC/NAA and other data  Keywords: an area that allows you to categorize images according to keywords and classifications. |

| 9  | Resizing Border        | Click and drag it to change the border between the Navigation or Edit panel and Image/Page panel.                                                                                                    |
|----|------------------------|----------------------------------------------------------------------------------------------------|
| 10 | Enlarge Pane<br>Button | Allows you to expand the Image Archive/Page Pane for more workspace                                                                                                    |
| 11 | Path History           | A dropdown menu displays the most recently navigated positions                                                                                                    |
| 12 | Quick Search           | Allows you to quickly search for images in the Image Archive or text on a page                                                                                                    |
| 13 | Recycle Bin            | Delete images, image tool settings, descriptors, and web galleries                                                                                                    |
| 14 | Size Selector          | Set the display size of thumbnails. For more options with regard to how you view your Image Archive/Page Pane, go to Display Options under the View menu bar, or right-click in the Image Archive Pane for the context menu. |

The image archive is a key productivity feature of StudioLine. While its use is not mandatory, it certainly is invaluable for today's media-rich web site projects. Instead of a web master having to keep track of various derivatives of the same image, StudioLine will centrally maintain picture originals in its database of images. A folder structure and powerful search engine provide for easy retrieval and reuse.

Original image corrections, such as cropping, proper alignment and color adjustments need only be performed once. When an image is placed and customized on a web page, the image archive original remains intact. Name, descriptions and other information carry over from the archive to any occurrences on all sites.

### **Image Archive Directories**

The Image Archive is on StudioLine Data Directory on your workstation's hard drive, and includes the directories "Database", "Images", and "Cache". In the Database directory you find the databank files and other files that are necessary for Databank administration. Depending on what you selected for your "Image Archive Copy Preferences", images are stored in either the Image Directory or externally. The Cache directory includes the thumbnails in different sizes.

#### **Data Directory Administration**

StudioLine Setup installs the program and user files in divided directories. This allows StudioLine to administer numerous directories. Various directories can be applied after successful installation of the Set-up program, and call it up, in order to choose another or a new directory. Once the various directories have been created, you can easily switch between them via the Data Directory Management window. To get to this, go to the Data Directory Management tab in the Preferences menu. All of the data directories available are shown in the window. Currently, there is only directory from which to choose.

If you would like to change the data directory, you will need to select it, press Activate, and ensure that all currently open StudioLine applications are then closed, before reopening the software.

Inactivated directories can included in the list by using the "attach" button. Likewise, you can delete directories by utilizing the "detach" button, or you can rename them with "rename".

If you would like to switch between directories upon opening up StudioLine, be sure to check the box

"show dialog on start-up". Directories that are housed on external drives will be shown as unavailable.

#### **Relocation of Data Directories**

To move StudioLine from an old PC to a new one, execute the following steps:

Copy the entire StudioLine Data Directory (for example C:\StudioLine - with all the subdirectories) onto the new PC.

Install the latest version of StudioLine on the new PC. You can download it from our webpage. Provide the link of the just-copied directory as the new data field. After the installation, activate the software by typing in your Product Activation Key.

#### **Common Functions**

#### **New Folder**

Give a name for the new folder. If you have chosen this from the File menu, you will only asked to provide the new name.

The following options are only available, when you use the New Folder function in the Album pane or when you right-click on a folder:

- If the Open new folder box checked, the newly created folder is opened.
- If the Set descriptor defaults for new images is checked, then you can ascribe the images in the new folder with all of the default descriptors.

#### Rename Folder

In the Image Archive, to change the name of folders in your Albums, click on the Rename tab under the File menu. Enter in the new name and click ok in the window that opens up. Alternatively, you can right-click on the selected object in the left-hand navigation pane and select Rename from the context menu.

#### **Choose Color**

The "Choose Color" window lets you pick up and set any color you want to use for the various functions, like font color, lonk color, colorize an image, etc.

#### Old / New

Shows the current active color and the newly selected color.

Note: A rainbow palette indicates that there is not one specific color that applies, for example a selected text that uses more than one color.

#### Saturation / Brightness

The Saturation/Brightness of your color choice is changed by dragging the circular color picker in the color selection square. Horizontal movement changes saturation, vertical movement brightness.

#### Hue

The hue changes are achieved by moving the pointed hue pick handle up or down along the rainbow colored strip.

#### Red, Green, Blue

Red, Green, Blue indicates the currently active RGB-values. You can enter a specific number to attain the exact color needed.

#### **Color Box**

Color Box stores a color for quick finding later. Simply drag the "Copy" button to one of the empty color compartments. To use such a stored color simply click on it and it will become the new active color.

#### **Color Picker**

Color Picker is a eyedropper-style color sampler that allows you to pick up a color from any desired part of your monitor display.

#### **Pick Area**

Pick Area allows you to set the size of the color collection area that the Color Picker pipette will sample. An average RGB-value is calculated.

From:

https://help.studioline.net/ - StudioLine Help

Permanent link:

https://help.studioline.net/classic5/image\_archive

Last update: 2021/04/26 11:35

## **Detail View**

To toggle to the "Detail View", click the "Detail" button on the Button Bar. The Image Archive pane displays all of the images in your selected folder as a thumbnail list on bottom of the Image Archive pane with a big preview of the selected image above. The thumbnail list can also be moved to either the left or right side. This optimizes the available desktop space for either landscape or portrait orientation.

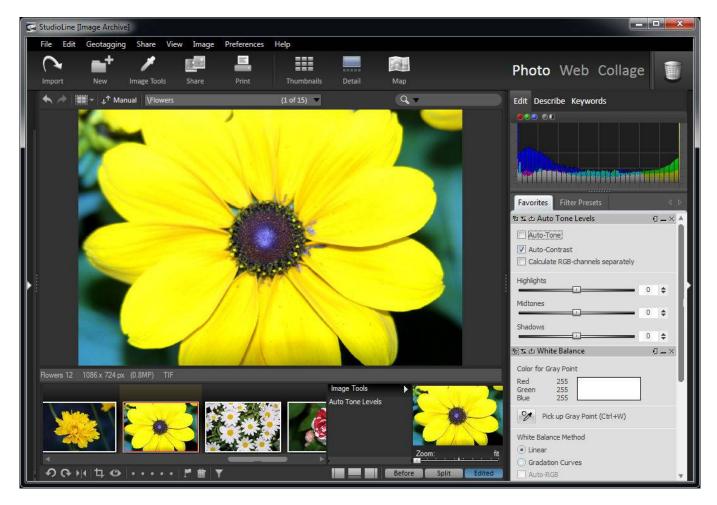

You can navigate through the selected folder my clicking on an image in the thumbnail list. The "Image Tools" list shows which tools, filters and effects have been used on this image. You can change the order in which the edits are performed or drag a tool with its settings to another image in the thumbnail list.

A red rectangle in the thumbnail of the selected image will indicate the current detail area while you are viewing the image in zoomed mode. To scroll the zoomed image to a different area, either click the area in the thumbnail or drag the red rectangle to that location.

The optional split view allows you to instantly assess the effect of your edits and image tool settings. The "before" and "after" images can be displayed side by side or top to bottom. Click the image to toggle the display between 100% and scaled to fit. This way, you can accurately check the actual effect of any image edits on true pixels.

From:

https://help.studioline.net/ - **StudioLine Help** 

Permanent link:

https://help.studioline.net/classic5/view\_detail

Last update: 2013/11/29 07:55

# Map View

StudioLine can display images that have been tagged with locations, called Geotagging. You can link GPS data to images by location or Geotagging in StudioLine. In order to do this, images loaded into the Image Archive need to have an appropriate GPS log file in the GPX- or NMEA-0183 format. This is the same file format used by Navigation devices.

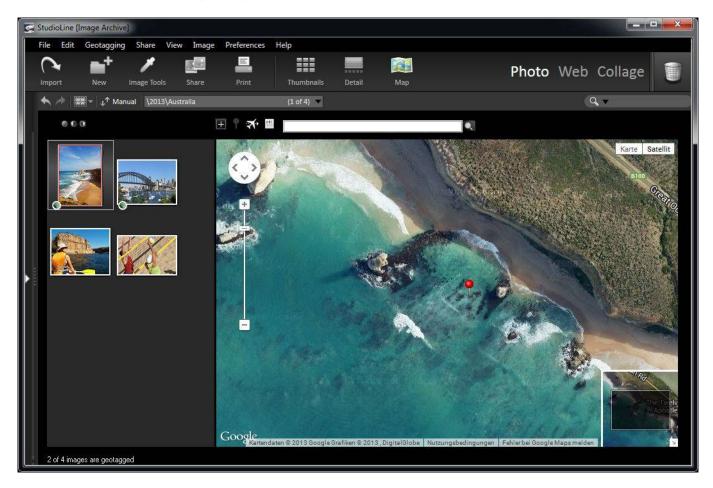

To open the Map View, simply click on the "Map" button in the Button Bar. The Image Archive pane displays all of the images in your selected folder as thumbnails in a left-hand panel, with a Google map on the right. Images in your folder that are already Geotagged will have a small icon in the lower-left hand side of the image. The Google map in the right-hand pane will automatically display the image's position on the map and mark it with a blue arrow.

If you have tagged your image, you can view the position on Google Maps by clicking on the Geotag button below the image in Image Archive. This will launch the Map View and the image's location will be displayed in Google maps on the right.

For images that need to be Geotagged, simply type in the name of the location in the menu bar, and the Google map will automatically position itself there. You can fine tune the location by zooming in and out on the map and using the cross-hair to specify exactly where the location should be marked.

Once you have found your location on the map, and positioned the cross-hair exactly on the intended place, then you can use the 'apply position' button to Geotag the image. All the images currently selected will then acquire that Geodata. The name for this location will be automatically acquired via the internet (GeoNames). For images that already have GPS coordinates associated with them, but need the name of the location to be included in the descriptor, simply click on the Retrieve Location

Names button. The location names will be acquired and assigned to the image.

In order to view the Geotagged positioning of more than one image at once, click on the Optimize Scale button and the Google map will be adjusted to include all the locations of your currently selected photos on one map.

### Importing and Exporting a Geotagged Image in .KML

KML is a file format used to display geographic data in an Earth browser such as Google Earth, Google Maps, and Google Maps for mobile. If you want to upload your geotagged images to Google Maps or Google Earth, simply select them in the Image Archive, right-click and go to the Geotagging/Create KML file with thumbnails. A .kml file is then generated that allows you to upload the your image to any of these commerical programs for viewing online. This is particularly useful if you want to create a web gallery that indicates the location where the image was created on a map.

You can also import .kml data and images from third parties by going to the Geotagging menu and selecting Import KML file.

## Viewing your Geotagged Image on Google Map/Google Earth

Alternatively, you can select an image and go to Show Image Position in Google Maps under the Geotagging menu. This will launch your browser and pull up Google maps. There you have a number of ways in which you can view the position. Either through a typical map, via Satellite (which gives you an image of the location from satellite) or as a terrain map.

Finally, if you have installed Google Earth, you have the option to look at your image's location via the Show Image Position in Google Earth tab under the Geotagging menu. If you do not have the program installed, the menu tab will be grayed out. This program allows you to view the position from a variety of 3-dimenstional standpoints.

# **Automatic Tagging**

In the Geotagging menu, go to the Import GPS Data for Geotagging and the following window will open:

Select your files that include the GPS data. Using the beginning and end-time of the GPS-data, all images that follow these parameters are selected and placed in the Geotagging window. The difference between GPS-data and the image's date and time of creation is made clear. If the creation-date is a while in the past, or the images were taken on a foreign trip, you can assess the correct time via the time difference window. The sign for the time correction can be adjusted. 'Minus' designates a creation place East of the Prime Meridian, 'plus' indicates West of it. Of course, this is all dependant on having a properly set clock in the camera.

Choose an image out of the thumbnails for that displays location information, and the relating position in the window. In the Google map, the image location info is displayed. If this position matches the actual creation location, you can click on the apply position button to tag the image.

From:

https://help.studioline.net/ - StudioLine Help

Permanent link:

https://help.studioline.net/classic5/view\_map

Last update: 2021/04/26 11:38

## **Timeline View**

The Timeline View expands the possibilities of automatically organizing images within a defined time frame and theme without the need of complex search formulae. To access the Timeline View, click the "Timeline" button above the album folder tree in the Image Archive.

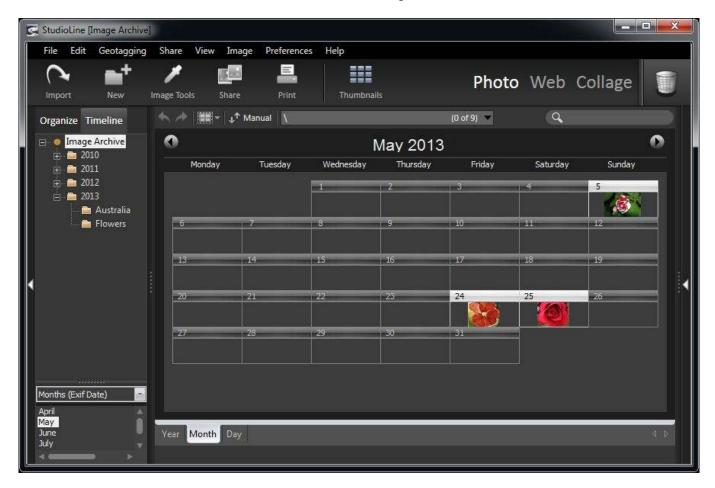

The top left-hand panel of the Timeline View lists all your folders, the panel below has a drop-down list where you can choose the type of date by which images are filtered:

- **Exif Date:** This option sorts images by the creation date as recorded by the digital camera. It's a snap to find those vacation photos of Maine (when was that again? 2 or 3 years ago?) plus you can clearly pinpoint any image to the exact day it was taken.
- **File Date:** This option sorts images based on the day that they were copied to your computer. This can be helpful for scanned and other images that lack Exif information.
- IPTC Date: This option allows you to filter by IPTC Date.
- GPS Date: This option allows you to filter by the GPS Date.
- **Modification Date:** This option sorts images based on the date when they were last edited. This is an excellent way to locate images that you recently have been working on regardless of which albums and subfolders they may reside in.
- Load Date: This is the date that the image was loaded into the Image Archive. This is also the view to find the date when a copy or a link was created.

The bottom of the screen has three tabs for time navigation (Year, Month, Day). Here the "Year" tab opens the one-year calendar overview with highlighted days of all images taken that year in the folder specified. The monthly calendar view lets you see at a glance which days have images by displaying a

thumbnail image of the first photo taken that day.

Click on any day and display all those images in the "Day" view. Here, image selection can be made using the usual methods of right click drag, mouse click, and the "Ctrl" key.

From:

https://help.studioline.net/ - StudioLine Help

Permanent link:

https://help.studioline.net/classic5/view\_timeline

Last update: 2013/12/09 06:21

## Slide Show

Select all images to be included in your slide show and follow this Menu Bar path: "View" → "Slide Show."

The slide show opens in full-screen mode and displays the first image. Use your right arrow button on your keyboard to advance the show. Alternatively you can operate and make changes to your slide show by right-clicking on the mouse for a context menu once you are in slide show mode. In the context menu itself are options to navigate forward and backward and make other basic changes to the Slide Show.

If you would like to operate the slide show from a control bar, click on the **Show Control Buttons** and the bar below will appear. You can move it around freely.

Click the VCR-style "Start" button to start the slideshow, or click the "Next Picture" button (right or left) to display the selected images manually, one at a time.

The rotate as well as the delete buttons are convenient when you are viewing your images for the first time.

For more advanced settings go to the "Slide Show Settings" window. This is accessed via a button on the control bar or in the context menu. You can even change settings while the slide show is in progress. You can specify the time interval between images or change the descriptor text. To add what text you would like to see, click the button to the right of the "Show Descriptors" field. This opens the "Text" tool to choose a descriptor and define its on-screen location and presentation.

"Fading Effects" allows you to chose the fade style between your images, and also the fading duration. You can also choose a Background color and Background music through each of those respective settings.

The "Content" setting lets you display the selected images only, or allows you to include other images in that folder and its subfolders. The Order setting allows you to specify the order in which images appear.

From the Image Archive, the slide show itself can be started by right-clicking on a thumbnail and selecting Slide Show from the context menu (or "Shift + Z" keyboard shortcut).

From:

https://help.studioline.net/ - StudioLine Help

Permanent link:

https://help.studioline.net/classic5/slide show

Last update: 2021/04/26 11:37

# The Page Editor

To edit web galleries, click on "Web" in the Main Tool bar. This opens the most recent opened web gallery.

At the right of the window you see the "Edit" and "Describe" bar, just like in the Image Archive. In Page Editor mode, modifications in these panes only take effect on selected objects on the currently opened page. This way you can change the descriptors or image tool settings for your needs on this web gallery.

### **Background**

Open the Page menu via the Menu Bar to access the Background options, right-click on the background portion of a page to access the context menu and choose Background. Either choose a solid color or drag an image to the Background panel to create a plain image or tiled background.

With the option "Tile Background Image" you can choose between regular tiling, horizonal or vertical tiling or whether you just prefer a single image as your background.

The background settings cannot be completely deleted. Every page must at least have a background color. When you drag the copy button from the Background page to the recycle bin, the preferences of the corresponding layouts from the page editor are carried over. In layout editor, a solid-white background without an image is placed. (Not sure this works/l understand).

#### Solid Color vs. Tiled Background

A solid color background, such as white or dark grey, is frequently the aesthetically most pleasing choice. It also makes it easy for StudioLine to share images where appropriate.

Irregular textures with little contrast also make a nice background. They should not show any visible margins when tiled nor interfere with the readability of text.

Busy images, strong contrasts, or geometric patterns may be very distracting. They also introduce a number of issues when graphics with transparent areas appear on a page.

#### **Transparency and Tiled Background**

When transparent images are placed on a page, some of the tiled background will show through. However, during rendering, a cut-out of the tiled background is incorporated into the graphics file used by the browser. If for instance, a page is given a centered orientation, the objects move in relation to the background, when the size of the internet browser is altered. Background images with geometric or other regular patterns (such as text or logos) may yield less suitable results.

#### Positioning of Background Relative to an Object

Following are some examples of effects, dimensions, and backgrounds relative to a single object.

Here is a simple 'at' (@) character, created by using the text tool and choosing a font color. The blue markers indicate the character's height and width. Because a button effect and a drop shadow were added, during the creation of the HTML data the text is converted to an image. The @ character and shadow do not fill the entire solid rectangular area. In some areas, the white background color is visible. Notice also that because of the drop shadow, the dimensions of the resulting image file are now larger than the original height and width indicated by the blue markers. Now, as in this example, when the background is used with a visible pattern, the background becomes visible within the image as well. During the creation of the HTML dada, StudioLine unites the respective background pattern with the graphic data, that is prepared for the browser use. As this image is moved for use in other locations on the page, the grid pattern may not align. Thus it is illustrated that a regular, geometric pattern (such as squares) can be a poor choice for backgrounds. An exception is when a pages' content is composed by alignment with the upper lefthand corner.

If, however, regular pattern backgrounds are your preferred design choice, then you should:

- use only non-graphical text,
- use rectangular images without shadows or soft edges, or
- use the Backdrop image tool to place images and text over solid color rectangles, or
- place images and text on top of a non-transparent rectangular image.

### **Page Descriptors**

This allows you to create information that can be connected to every page. In the Layout and Page Editor modes open the window in the Page menu under the Page Descriptors tab. Several of these descriptors control how search engines find and index the pages on your website.

**Page Title** - This is the title that the user's of your website will see in their web browser window and that will be displayed by search engines. Preset value: PageName

Author - The name of the web page author. Preset value: RegisteredUser

Copyright - Copyright information

**Keywords** - A list of keywords and sentences that are separated by commas that are displayed on the page, or have some bearing upon the content of the site. Keywords are used by search engines to locate your webpages. Keep your list to a maximum of 1000 characters and enter it in lower case.

**Description** - Description of the page content which will be primarily used by search engines. The description should be limited to 200 characters.

**Parsing by Search Engines** - This field allows you to control the kind of information a search engine robot collects about your site. This field allows you to input META tags and attributes for your page which will control a robot's behavior. For instance, you may not want your images, error messages, or any media to be indexed by the robot. Or you do not want any of the links associated with a certain page indexed. These are the types of meta-tags you can input in this field. Note that many search engines treat these terms slightly differently.

- NOINDEX: Instructs a search engine not include a page in its index (search results).
- NOFOLLOW: Instructs a search engine not to follow any of the links in a page.
- NOARCHIVE: Instructs a search engine not to provide archived copies of a page to its users.
- NOIMAGEINDEX: Instructs a search engine not to index images.
- NOMEDIAINDEX: Instructs a robot not index any video or sound media.

#### **Text Preferences**

Under the Text tab in the Preferences menu you have options for setting your text. A panel at the top of the window previews your selections.

Font - You can choose from a list of available fonts.

**Text Width** - Provides the text width for new text objects.

Size - Choose the size in pixels.

**Style** - Choose if you would like your text italicized, bold, or underlined.

**Ignore font and size of the pasted text** - Normally it is possible to paste text from the clip board of the StudioLine website pages and layouts so that hte font, size and style remains the same. However, if you have clicked this box in your text preferences, the characteristics of the pasted text will be ignored. Instead, new text will be adapted to fit the characteristics of text on the page onto which it is being pasted.

#### From:

https://help.studioline.net/ - StudioLine Help

Permanent link:

https://help.studioline.net/classic5/page\_editor

Last update: 2021/04/26 11:41

https://help.studioline.net/

## The Text Editor

StudioLine comes complete with a multi-lingual text editor, which integrates smoothly with all popular word processing programs. In the "Site Settings" panel under the box "Use International (Unicode) character set (UTF-8 encoding)" and the keyboard layout settings in Windows you can control the support for international characters sets (such as Greek and Cyrillic).

#### Text is added by either:

- dragging the Text icon from the Tool Bar to a location on the page; or
- choosing "New Text Object" from the "Text Processing" item in the Menu Bar, then clicking the mouse to position it on the page; or
- right-clicking on the page and choosing "New Text Object";
- highlighting text in another program or application and then dragging or copying/pasting it to the StudioLine Page Editor; or
- starting another version of StudioLine (found under Menu Bar item "File/New Instance") and dragging text from one page to the other.

The default appearance of new text is controlled by "Font Properties" under the Menu Bar item "Text Processing". If the "Font Properties" window is not currently open, then the font settings in the "Text Preferences" window, (accessible via the Menu Bar item "Preferences") apply. If the "Text Width" window is currently open (accessible via the Menu Bar item "Text Processing") then this controls the initial width for the next text object.

### **Editing Text**

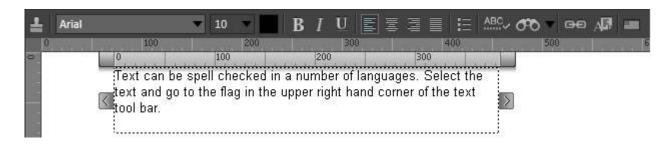

After inserting a new or double-clicking an existing text object, the Text Ruler and the Text Box become visible. Either can be dragged out of the way, if necessary. Sizing handles to the left and right of the Text Box are available to change the column width.

Inserting, replacing, deleting, and selecting text is done using standard text processing procedures. Use the Simple Backdrop Tool from the Image Toolbox to give the text object a background color.

The text editor is closed by clicking elsewhere on the page.

#### **Text Editor Functions**

Most text editing functions apply to a specific block of text. Be sure to highlight the text you want to change, before you choose one of the effects buttons in the Text Editor Bar. The Font Button (bar-like

button on the left side of the Text Tool Bar) carries on it the name of the currently active font (by default "Arial"). Clicking on it opens the Font Properties window giving access to font and other text characteristics. The field "Size" determines the font size of the text in points.

The functions of the other buttons on the Text Tool Bar are as follows:

| Color                 | Changes the color of the highlighted text.                                                                                                    |
|-----------------------|----------------------------------------------------------------------------------------------------|
| Bold                  | Changes the highlighted text to bold.                                                                                                    |
| Italic                | Changes the highlighted text to italics.                                                                                                    |
| Underline             | Underlines the highlighted text.                                                                                                    |
| Link                  | Links the highlighted text to a web page or a web address.                                                                                                    |
| Justification         | Justifies the highlighted text left, right, center, or full.                                                                                                    |
| Bullets               | Adds a bullet symbol in front of each marked paragraph to make the text stand apart. The text attributes for the type of bullet (such as size and color) are set by hitting the insert key at the end of the paragraph. Choosing "bold" or "italic" distorts the bullet symbol. The font is determined by the symbol font.  Note: Bullets can only be used when text is left or fully justified. |
| Search                | Searches the highlighted area, the entire Text Box, or all text boxes on a given page for specified text.                                                                                                    |
| Search and<br>Replace | Searches for and replaces a specified text in the highlighted area, the entire Text Box, or all text boxes on a given page.                                                                                                    |
| Spell Checker         | Spell checks the highlighted text.                                                                                                    |
| Language              | Assigns a language to the highlighted text for purposes of spell checking.                                                                                                    |

## **Paragraph Attributes**

Global paragraph text attributes (such as color, bold face, or the look of the paragraph bullet) are stored in the invisible end-of-paragraph symbol which appears as a blank space behind the last character of each paragraph. The font of the bullet is always "Symbol" and is never underlined. To change the text attributes of a paragraph or copy the entire paragraph, be certain to include the invisible end-of-paragraph symbol in your selection.

## **Font Properties**

In the Layout and Page Editor modes you have the option of specifying the text characteristics. You access this window by going to the Text Processing menu and clicking on the Font Properties tab. Alternatively you can reach it under the Text button in the Image Toolbox.

**Font** - Choose a font from the available list

Size - Choose a font size based on point size

**Color** - Opens the text color window. You can choose from standard colors or use the color picker to get an exact match on a color elsewhere on your page.

Alternatively, you can use the hue dial on the right to choose a general color and then the pointer to get the exact saturation that you are looking for.

Style - Choose whether you would like the text to be italicized, bold or underlined.

## **Descriptors**

Any titles, captions, and other descriptors that you added to your images can be used to dynamically generate content in text objects.

First place at least one image with descriptors on your page. Next, open or create a text object. In the Text Editor, click the "Insert Descriptor" button.

The panel "Insert Descriptor" offers the available descriptors organized in the familiar groupings. Choose a descriptor and StudioLine will insert a place holder (for example "Name") into the text object. Once you deselect the text object by clicking outside of it, you'll be able to view the dynamically generated text.

If there is more than one image on a page, you need to associate a text object with a particular image. Right-click on a deselected text object and choose "Descriptor Association" from the context menu. Drag the circular association icon from the "Descriptor Association" panel to the image that holds the descriptors you'd like to use in this text object.

A single text object can contain any number of descriptors, but it can only refer to one specific image.

#### Search

You can quickly search for text just by entering words into the "Quick Search" edit field of the Menu bar. After pressing the "Return" key, StudioLine starts to search for the requested text in the currently opened text editor and then in all other text object on the current page.

Alternatively you can also access them in the respective buttons found in the Text Editor menu bar. This menu bar is visible when you choose New Text or edit text already on a page. Under the Search tab, the following window opens up:

- Search for Enter the letters, words, or sentences for what you would like to search on a webpage.
- Search Focus This is context sensitive depending on where you have clicked before you select
  the Search tab. If you are clicked on the page background, you will only have the option of
  Search All Text Objects on Page. If you are clicked inside a text object, then you additionally
  have the option of Search Current Text Object. If you are clicked inside a text object and you
  have a portion of the text selected, you have the above two options and the ability to search
  just the Selected Text Object.

As your web page and site increases in the amount of text it encompasses, these options become more relevant:

- Match Whole Word Click this box if you want results for only the entire word. Otherwise, StudioLine will find all words that also include the searched word.
- Match Case Click this box if you want only search results that match the case you input.

#### **Search and Replace**

The selections are the same in the this window as for Search (see above) except for the following:

- Replace with Choose the words that you would like to replace the old text with.
- Replace Replaces only the single word just found.
- Replace All Replaces all of the words that fit your search criteria.

## **Spell Checker**

Spelling can be checked using different methods:

- **Global spell check:** Choose "Spell Checker" found under the Menu Bar item "Text Processing" or directly from the Text Tool Bar.
- Check spelling as you type: Questionable words are marked with a wavy underscore. (This option can be turned off).
- **Single check:** Click right mouse button over a word. If it is not recognized, a list of alternatives will be offered.

When a questionable word is detected, accept the suggested alternatives, correct the spelling manually, ignore the word, or add it to a custom dictionary.

#### Languages

Text can be checked in a variety of languages. To associate a different language to a section of text, select it and press the Language button on the Text Tool Bar. The default language is determined by the operating system. Text pasted from a Word Processor retains the source language.

From:

https://help.studioline.net/ - StudioLine Help

Permanent link:

https://help.studioline.net/classic5/text editor

Last update: 2021/04/26 11:37

# **Collages**

Ready-made print projects cannot possibly cover the entire range of creative ideas. Therefore, StudioLine allows you to design your own print projects as well. With "User Styles", you can place any images and text on a blank page, and edit at will.

Select any image you would like to use for your print project, click symbol "New" and choose entry "Greetings Card, Calendar" to open the "Print Project" window. Choose "User Styles" and "New Page". Alternatively, you can click symbol "New" and choose "Collage" to skip the style selection.

After clicking "Continue" you move on to the "Create New Page" window where you type in a name for your project. Click "OK" to proceed.

Using the "Page Setup" window you define the page format for your project. You can later review and change those settings by choosing "Page Setup" via the item "File" from the Menu Bar. When finished, click "OK" to access a blank page in the StudioLine Page Editor.

The white canvas represents the paper format you've chosen.

### **Print Projects**

Print projects include CD jewel case covers and inserts, greetings cards, and calendars. Depending on the intended project, choose either one or multiple images, then click "Print | Print Project" from the "File" menu.

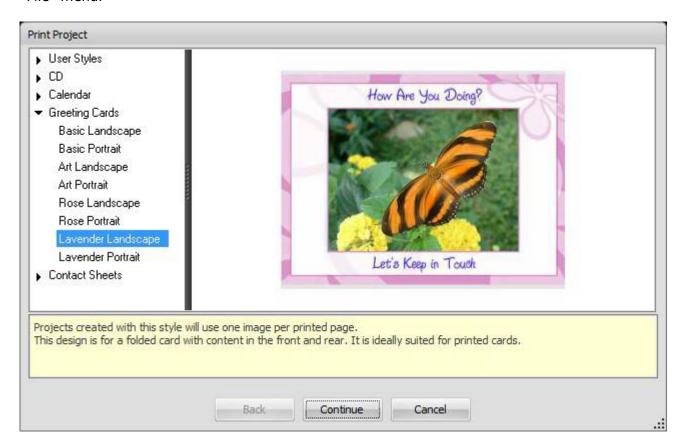

On the "Print Project" panel, choose a style from the available categories.

#### **CD Covers and Inserts**

The "CD" category offers templates for a CD index and front and back covers. For the covers select a single image; for the index you may choose up to 30 images. After choosing a style, enter a name for your project. Click "Continue" and you will be prompted for additional text required by your project. Next, StudioLine will compose the print output and display the Page Editor.

The CD index cannot be modified in the Page Editor, but you can change pictures and text for the CD covers.

#### **Greeting Cards**

This category offers greeting card templates in portrait and landscape format. Choose only one image – if more than one image is selected, then the first one will be used.

After choosing a style, enter a name for your project. Click "Continue" and you will be prompted for additional text called for by your project. Next, StudioLine will compose the print output and display the Page Editor, where you can still change the picture and edit the text.

#### **Calendars**

This category offers templates for calendar pages and covers. For the cover, choose a single image. For calendar pages, choose up to 12 images.

After choosing a style, choose the calendar year and starting month. By default, StudioLine will start with month number 1 – January. Next, enter a name for your project. Click "Continue" and you will be prompted for additional text required by your project. As you continue, StudioLine will compose the print output and display the Page Editor.

In the Page Editor, you can still change the picture for calendar pages and the cover. In addition you may edit the text for calendar covers.

If you are creating multiple calendar pages, then the first page will appear in the Page Editor. The "StudioLine Explorer – Pages" will also open. Right-click on one calendar page at a time, then choose "Open" from the context menu to review, edit, and print each calendar page.

#### **Editing**

Depending on the style chosen for your project, you may be able to update certain aspects in the "Page Editor".

To edit text, click "Edit" in the QuickStep Bar. Each click will offer a different text element for editing.

To replace a picture, open the "StudioLine Explorer – Image Archive and browse for a suitable picture. Drag the replacement picture from the StudioLine Explorer panel to the old picture in the Page Editor. The image is automatically replaced.

#### **Printing**

Once you are happy with your pages, click "Print" on the QuickStep bar to open the "Standard Print" panel.

First choose from the available printers, if more than one is connected to your computer. You can click the "Settings" button to access the printer specific options. Click "Continue" to proceed with printing.

#### **Accessing or Deleting Collages**

Your print projects are available for review and printing in the future. To access previously saved projects, click the "Collage" icon in the toolbar. A list of previously saved collages will appear. Simply click on a collage in the list in order to open it for editing.

To delete a collage, drag it from the list to the Recycle Bin, or right-click on the collage and choose "Delete" from the context menu.

#### **Emailing and Exporting Collages**

Print projects can be sent by email directly from within StudioLine and can be exported. Simply click the "Share" button in the tools bar and choose the email or export function.

- For email use, StudioLine renders your print project into a graphics file. You control the file format and size. For more information about email settings, refer to the earlier chapter "Sending Images via Email".
- For export, StudioLine renders your collage as a high resolution graphics file. You control the file format and pick a target location on our disks.

From

https://help.studioline.net/ - StudioLine Help

Permanent link:

https://help.studioline.net/classic5/print\_editor

Last update: 2015/10/06 10:04

# **StudioLine Explorer**

StudioLine's own Explorer is a key component of the software that enables many of the easy-to-use features and advanced capabilities of the software. It functions similar to the familiar Windows Explorer, providing access to different classes of objects: the files on your computer and local network as well as StudioLine-internal objects.

ebook

Many StudioLine features and tools require the use of the StudioLine Explorer in order to be able to complete the tasks. For many basic tasks, the StudioLine Explorer will automatically open to allow you to easily complete the specific job at hand.

The StudioLine Explorer is a fundamental tool that has several iterations. The principal StudioLine Explorer can be utilized to access the individual StudioLine Explorer functions. To access the principal StudioLine Explorer from the File menu choose "StudioLine Explorer". It will display the individualized Explorers.

Once you open any of the StudioLine Explorers, whether the principal one or any of the individual ones, an independent window is launched which can stay open while you perform other tasks. It operates as a floating window from which you can complete specialized tasks, including drag and drop operations between folders in different windows, no matter what page, site, or other area of the software you are currently in.

### **Understanding the StudioLine Explorer window**

All of the StudioLine Explorer windows employ three panes. A menu bar across the top with command buttons. The left-hand pane allows you to navigate, access and manipulate folders, pages, or type of Explorer windows. The right-hand content pane allows you to view, access and manipulate objects or files in the current folder.

The main View button on the menu bar is a "T". You can use it to toggle between different displays. You can access a more detailed display with the alternative view button. Or an even more detailed display possible using the following view button.

Regardless of which display view you are in, you can always increase the size of the images in the right-hand pane but utilizing the slide in the menu bar, or the arrows to the right of it. Where applicable, dragging an object from the right-hand content pane to the Trash Can will delete it. For a list of other supported actions, right-click on the mouse over a folder or page to open its context menu.

From:

https://help.studioline.net/ - StudioLine Help

Permanent link:

https://help.studioline.net/classic5/explorer

Last update: 2021/04/26 11:35

## **Preferences**

The appearance and function of the Image Archive Pane can be customized to suit your personal preferences. Open the Menu Bar item "Preferences" and choose "Image Archive". A window titled "Image Archive" will open. It allows you to control specific aspects for each of the content views, the color profile, and advanced settings.

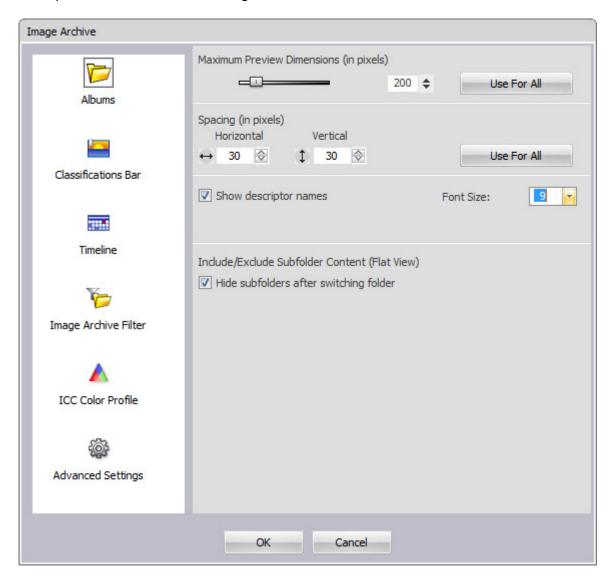

Under Albums, you can control the size of and distance between thumbnail images for individual folders. You can also reach this window by right-clicking on the background of the Image Archive Desktop and choosing "Display Options" from the context menu.

#### **Proxy Images**

This window can be opened under Proxy Images tab in the Preferences menu.

The proxy image is a hard disk space-saving version of the original picture that has a low resolution and quality. You can make modifications to the settings in the dialog box.

From:

https://help.studioline.net/ - StudioLine Help

Permanent link:

https://help.studioline.net/classic5/preferences

Last update: 2021/04/26 11:36

# **Keyboard Shortcuts**

# **Workspace and Global Shortcuts**

| F1                                                  | Request context sensitive help on the current object. If no object is selected, then the Help Table of Contents opens.                                  |
|-----------------------------------------------------|----------------------------------------------------------------------------------------------------|
| Ctrl + S                                            | Saves current page.                                                                                                    |
| Ctrl + "+" / "-"                                    | Increases / decreases the image size.                                                                                                    |
| Alt + F4                                            | Exit program.                                                                                                    |
| Tab / Shift + Tab                                   | Jumps to next or previous object on the page.                                                                                                    |
| F5                                                  | Refreshes the current list in StudioLine Explorer.                                                                                                    |
| Alt + Enter                                         | Displays the context menu for the selection. The context menu key on the Windows Keyboard is also supported.                                            |
| Delete                                              | Deletes the current selection.                                                                                                    |
| Ctrl + A                                            | Selects all objects.                                                                                                    |
| Ctrl + Mouse Click                                  | Toggles the selection. The object is either added or removed from the selection.                                                                        |
| Shift + Mouse Click                                 | Adds the object to the selection.                                                                                                    |
| Right Mouse Click /<br>Shift + Right Mouse<br>Click | Opens the context menu for the object selected.                                                                                                    |
| Ctrl + Right Mouse<br>Click                         | Opens the context menu for the current selection.                                                                                                    |
| Ctrl + C                                            | Copies the current selection to the system clipboard (Copy).                                                                                            |
| Ctrl + X                                            | Moves the current selection to the system clipboard (Cut).                                                                                              |
| Ctrl + V                                            | Pastes the content of the system clipboard (Paste).                                                                                                    |
| Ctrl + Z                                            | Undo.                                                                                                    |
| Ctrl + Y                                            | Redo.                                                                                                    |
| Ctrl + J                                            | Joins / splits text objects.                                                                                                    |
| Ctrl + G                                            | Toggles the display of object status icons.                                                                                                    |
| Ctrl + L                                            | Locks layout objects so they can't be selected or moved accidentally.                                                                                   |
| Ctrl + P                                            | Fixes the object at its current position.                                                                                                    |
| Shift + Z                                           | Opens the full screen slide show.                                                                                                    |
| Ctrl + F                                            | Opens the search dialog.                                                                                                    |
| Ctrl + I                                            | Opens the image toolbox.                                                                                                    |
| Ctrl + T                                            | Opens the Histogram.                                                                                                    |
| Ctrl + D                                            | Opens the descriptor dialog.                                                                                                    |
| Ctrl + O                                            | Create copy and open with the Windows default application.                                                                                              |
| F7                                                  | Create preview.                                                                                                    |
| F8                                                  | Start transfer.                                                                                                    |
| Page Up / Page Down<br>/ Pos1 / End                 | Scroll the workspace up / down one page, scroll to the top / end.                                                                                       |
| Arrow Keys                                          | Moves the current selection in the direction of the arrow by one pixel. Press and hold the Shift key to move the current selection 10 pixels at a time. |

# **Shortcuts in the Image Archive**

| Ctrl + S                | In the Image Archive, turns on/off the magnifier.            |
|-------------------------|--------------------------------------------------------------|
| Ctrl + "+"/"-"          | Zooms in/Zooms out.                                          |
| Ctrl + O                | Create a copy and open with the default Windows application. |
| Shift + Ctrl + O        | Open original with the default Windows application.          |
| Shift + Z               | Launches the full screen slide show.                         |
| Ctrl + F                | Opens the search dialog in the image archive.                |
| Ctrl + Drag             | Create a Copy.                                               |
| Alt + Drag              | Create a shortcut.                                           |
| Ctrl + Arrow Left/Right | The selected image is rotated counter clockwise / clockwise. |

# **Shortcuts in the Page Editor**

| Ctrl + S | Saves the current page in the page editor.    |
|----------|-----------------------------------------------|
| Ctrl + H | Toggles between selected/deselected.          |
| F7       | Create preview of page/web gallery.           |
| F8       | Transfer page/web gallery to a server.        |
| Ctrl + F | Opens the dialog "Find and Replace" for text. |

### **Shortcuts for Palettes**

| Shift + Esc<br>Tab / Shift +<br>Tab | Reverts the text field to the content it had before any key was pressed.  Jumps to the next or previous field. |
|-------------------------------------|----------------------------------------------------------------------------------------------------|
| Esc                                 | key was pressed and exits the field. When used in a message box: Equivalent to Cancel button.                  |
|                                     | When used with a text field: Reverts the text field to the content it had before any                           |

## **Shortcuts for Lists**

| Arrow Up /Down      | Scroll list by one item.                                                  |
|---------------------|---------------------------------------------------------------------------|
| Page Up / Page Down | Scroll a full page.                                                       |
| [keyboard input]    | Scrolls the list to an item that starts with the input characters.        |
| Enter               | In a hierarchical list, opens the next hierarchy (if supported).          |
| Backspace           | In a hierarchical list, opens the previous hierarchy (where appropriate). |

## **Shortcuts for the Text Editor**

| Del              | Deletes a character to the right of the cursor. |
|------------------|-------------------------------------------------|
| Ctrl + Del       | Deletes a word to the right of the cursor.      |
| Backspace        | Deletes previous character.                     |
| Ctrl + Backspace | Deletes a word to the left of the cursor.       |
| Ins              | Toggles between Insert and Overwrite mode.      |
| Home             | Beginning of line.                              |
| End              | End of line.                                    |
| Ctrl + Arrow Up  | Beginning of paragraph.                         |

| Ctrl + Arrow Down            | Beginning of next paragraph.                                                                                                    |
|------------------------------|----------------------------------------------------------------------------------------------------|
| Ctrl + Home                  | Beginning of first paragraph.                                                                                                    |
| Ctrl + End                   | End of last paragraph.                                                                                                    |
| Ctrl + Left                  | Beginning of previous word.                                                                                                    |
| Ctrl + Right                 | Beginning of next word.                                                                                                    |
| Shift + Arrow keys           | Moves the cursor to the appropriate position and selects any text in between.                                                                 |
| Ctrl + B                     | Bold.                                                                                                    |
| Ctrl + I                     | Italics.                                                                                                    |
| Ctrl + U                     | Underlined.                                                                                                    |
| Ctrl + Shift + A             | Toggle case between three states: lowercase, Title Case, all caps.                                                                            |
| Ctrl + Shift + V             | Pastes the content of the system clipboard without any text formats (Paste plain text).                                                       |
| Ctrl + Click or Double-Click | Selects the word the text cursor is on. Drag the mouse on the last click to select additional words.                                          |
| Shift + Click                | Selects text block between position of text cursor and position of mouse pointer. Drag the mouse to change the text block.                    |
| Shift + Ctrl + Click         | Selects text block starting from the full word at the text cursor position up to and including the word at the position of the mouse pointer. |
| Triple-Click                 | Selects entire paragraph. Drag the mouse on the last click to select additional paragraphs.                                                   |

From:

https://help.studioline.net/ - **StudioLine Help** 

Permanent link:

https://help.studioline.net/classic5/keyboard\_shortcuts

Last update: 2021/04/26 11:36

# **Importing Images**

To use StudioLine for your images, they need to be added to the StudioLine Image Archive. StudioLine offers two methods for managing images:

### "Copy" Mode

Images from an external source like a camera or CD are copied into the StudioLine Image Archive. Once copied we refer to them as internal images.

Once StudioLine has created this master-copy in the Image Archive, you could decide to delete the original image. A practical example would be the memory chip of your digital camera. After importing photos into StudioLine, the camera's memory chip could be erased to make room for new pictures.

Digital camera users should always operate in "Copy" mode. Some cameras may reuse the same file names each time the memory chip is erased, for example DSCF0001.jpg. Next time you copy your picture files to a Windows folder that already contains prior images from your camera, Windows may encounter duplicate file names and offer to overwrite the older pictures. This may cause you to accidentally lose irreplaceable memories. This is never an issue when you import your pictures directly into StudioLine using the "Copy" mode, since identical file names pose no problem to StudioLine.

The "Copy" mode is suited for all data storage media because it is the safest. External programs have no access to the StudioLine data files. Your files can not be accidentally changed or deleted.

## "Don't Copy" Mode

The actual image resides outside of StudioLine's Image Archive, and only *references* to these original images are copied into the Image Archive. We refer to them as *external images*. Sometimes an original image is located on removable media or is temporarily unavailable for other reasons, StudioLine therefore generates a "Proxy Image" much like a thumbnail in the Image Archive. Settings regarding proxy images are found in the "Preferences" menu.

The "Don't Copy" mode should only be chosen if you prefer not to delete your original images from your hard disk and can't afford the additional disk space for StudioLine to create its master-copies. If you chose this mode for CDs, DVDs or other removable media, especially your camera, then you may find it inconvenient to always have to keep these media close at hand. The risk is very high that you accidentally erase or overwrite images on such media. Again, your digital camera is a good example. Furthermore, every time you need to create a high-resolution print or want to export the image, StudioLine would prompt you to insert the disc or connect your camera.

It is generally recommended that you use the "Copy" mode as long as you have available disk space. Once disk space gets sparse, StudioLine offers the offload feature for older or less frequently used images.

Your choice of internal vs. external images has no bearing on your ability to manage, edit, and

process your pictures with StudioLine.

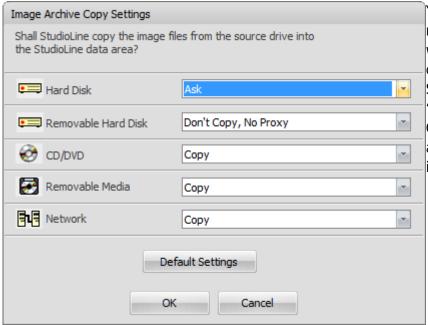

You can decide how StudioLine will manage your images in accordance with the different types of media you choose. Select "Image Archive Copy Settings" from the Menu Bar "Preferences". (The "Image Archive Copy Settings" window will open automatically the first time you load images).

In addition to setting "Copy" and "Don't Copy" modes, you can also choose to be prompted during each import simply by selecting the setting "Ask". This is a good choice if you want to be able to copy images from borrowed CDs, but not copy images from any CDs that you own.

You may change your settings at any time. Of course, this would only effect any new images still to be added to the Image Archive. Existing images stored internally may be converted to external images at any time, as well as external images to internal ones, as long as you still have access to your originals.

### **Internally- and Externally-Stored Images**

To convert internally-stored images to externally-stored ones, or vice versa, select the images and click on one of the images with the right mouse button. Choose "Original" from the context menu and then the option "Store Externally" or "Store Internally".

To move an image to external storage, you will need to select a target folder.

To import an image to internal storage, you may be asked to insert the appropriate CD, DVD or other removal media, if that's where the original picture resides.

### Importing Images Using the Load Assistant

Using the StudioLine Load Assistant saves much time and effort, because you decide before the transfer begins which images, images with sound annotations, and movie files you actually wish to load into your archive.

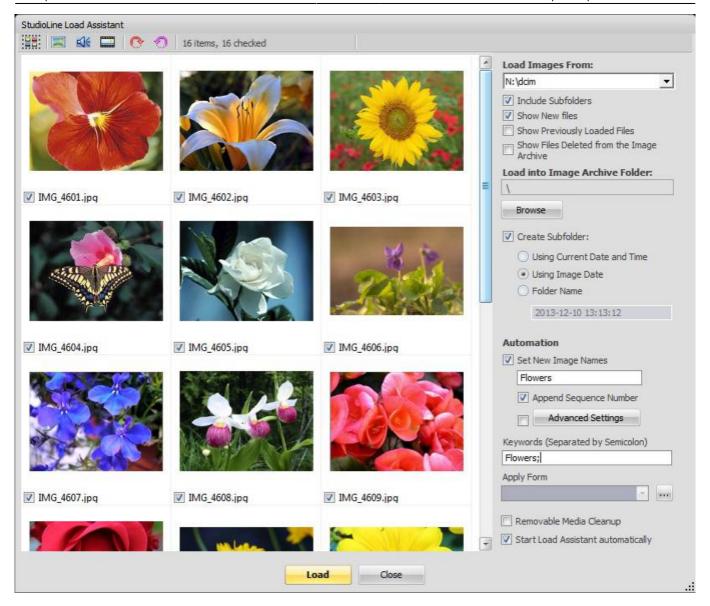

When starting StudioLine, the Load Assistant automatically recognizes all files located in the "DCIM" folder of an external drive (for example your camera's memory card) the moment you connect it to your computer.

In the image preview, all found images are displayed as thumbnail images enabling you to easily recognize your files. Movies and sound files are presented with an icon. Using this overview, select the files which you would like to import into StudioLine by using the following easy means:

Upon opening the Load Assistant, all files are automatically checked off for loading. To remove individual files not wanted, simply uncheck them.

To uncheck or recheck all files, click with your right mouse button in the image preview area and choose the appropriate command from the context menu.

You could also use the keyboard combination "Ctrl+A" to select all files, then checking off one of the boxes under a thumbnail to set the checks for all.

Using your mouse you could alternatively drag and select a grouping of files. Clicking on individual files while holding down the "Ctrl" key allows you to add or delete from the grouping. Once you have made your total selection, right-click into the selection and choose "Check Selected" or as the case may be, "Uncheck Selected."

On the right side of the assistant panel set the destination for the loaded images. Using "Search" you can pick an existing folder inside the archive. You may wish to create a subfolder and have the files loaded into it.

It is possible to rename the images while loading – if you wish, in consecutively numbered order. This way your images have a meaningful name right from the start, while preventing future work in the process.

Older Windows versions only allow the Load Assistant to be summoned up manually. There are two ways to do this:

Follow the menu path: "File" → "Import" → "Load Assistant."

Open the StudioLine Explorer under File in the Menu Bar and click, without having selected a file, on the "Load Image" icon.

## **Reload Source Image**

If you are in the Image Archive you can go to the Image menu and the Reload Source Image tab. This option allows you to reload the graphic data that was originally imported into StudioLine. If available, StudioLine searches for the data in its original position. If the files can't be found and only one image is selected, the user is prompted to search for the files in the StudioLine Explorer - Image Archive.

This function can improve the image quality after a small piece of the image has been first cut and then increased in size. Through the subsequent download function the original graphic files are restored and the cut out area is saved in the highest resolution as defined by the Image Rendering settings, found under the Preferences menu. If you are working with Kodak Photo-CD the best suited resolution is uploaded.

From:

https://help.studioline.net/ - StudioLine Help

Permanent link:

https://help.studioline.net/classic5/importing\_images

Last update: 2021/04/26 11:36

# **Supported File Formats**

StudioLine supports the following file formats:

#### **Images:**

.arw .bay .bmp .bmq .crw .cs1 .cr2 .dcr .dng .fff .gif .heic .heif .jpc .jpe .jpf .jpg .jp2 .j2k .mrw .nef .nrw .orf .pcd .pef .pgm .pnm .ppm .psd .pspimage .raf .ras .raw .rdc .rw2 .srf .tiff .webp .x3f

For RAW file formats you will find a current list of compatible camera models.

#### Videos:

.asf .avi .flv .m2ts .m4v .mov .mp4 .mpe .mpeg .mpg .mts .ogv .ts .webm .wmv .3gp

From:

https://help.studioline.net/ - StudioLine Help

Permanent link:

https://help.studioline.net/classic5/supported\_formats

Last update: 2020/10/15 10:49

# **RAW Images**

There is no common "file format" for RAW images. Different manufacturers and camera models have different formats. StudioLine can import RAW images from all popular "RAW capable" camera models.

A special object status icon ( ) is used to identify RAW images after import.

If StudioLine can determine the camera model used to capture the RAW image, then it will automatically choose the applicable processing. If the default processing does not yield optimal results, click the RAW object status icon to control the processing in detail.

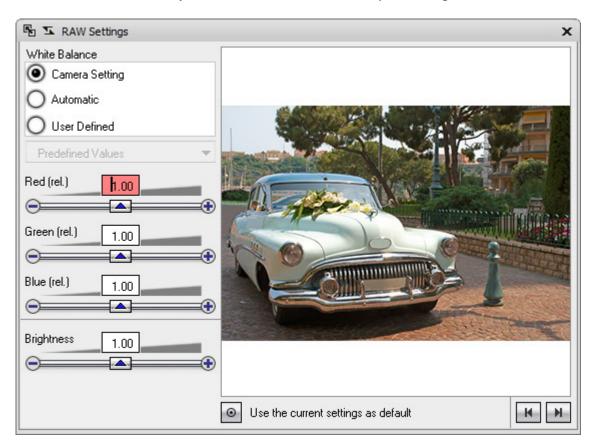

Use the "RAW Settings" panel to fine-tune StudioLine's pre-processing to suit your taste. Any change in the settings requires that StudioLine has to process a potentially large amount of raw image data to render a new image. It may take a little while, before the new image becomes visible in the Image Archive. Images with customized RAW pre-processing appear with a different object status icon:

Once you have found optimal RAW processing settings that are ideal for your camera, click the "Use as Defaults" button. Your settings will be copied to the "RAW Default Settings" in the "Preferences" menu.

RAW-based images can be further enhanced using any other StudioLine tools and filters, as with any other image type.

From:

https://help.studioline.net/ - StudioLine Help

Permanent link:

https://help.studioline.net/classic5/raw

Last update: 2013/11/18 13:31

# **Duplicates and Shortcuts**

There may be occasions when you would like to have more than one copy of the same image to work with. StudioLine addresses this situation with two functions.

# **Creating Image Duplicates**

To duplicate a picture, click with the right mouse button on the image and choose "Create a Duplicate" from the context menu. The resulting duplicate is an entirely new image; you may edit this duplicate and add unique descriptor texts free from associations to the source image.

This feature is helpful if you want to keep separate copies of different detail views or cut-out areas for one and the same picture, or to compare the effect of different combinations of filters and settings against the same image.

# **Creating Image Shortcuts**

To create an image shortcut, click with the right mouse button on an image and choose "Create Shortcut" from the context menu. Image shortcuts are recognized by the arrow icon in the bottom left corner of the thumbnail (see below).

An image shortcut is not a separate image, but simply a placeholder object that refers back to the original. Any editing or changes against an image shortcut will actually be applied against the original. Editing and changes that are applied against the original will be reflected by all its shortcuts, if any. Deleting the original image will also remove all its shortcuts from the Image Archive.

This feature is helpful if you want the same image with identical descriptions, tool and filter settings to appear in more than one folder, for example folder: "Summer Vacation" and folder: "Animals".

From:

https://help.studioline.net/ - StudioLine Help

Permanent link:

https://help.studioline.net/classic5/duplicates

Last update: 2021/04/26 11:33

# **Descriptors**

Descriptors are used to store your descriptive information in different categories. Descriptors can be printed below their images, included in emails, or added to web galleries. They also help the search engine in grouping images that match a common theme. Additionally, they can be used for sorting.

Once you load an image into the Image Archive the descriptors "Image Name", "Description", and "File Date and Time" will display below the thumbnail, some will already filled in with information from your camera.

"Image Name" defaults to the file name of the imported picture. The same information is also stored in the descriptor "File Name". Often, the file name is automatically generated by digital cameras or scanners is rather cryptic (for example "DCF0033"), which makes it entirely unsuitable as an image title in web galleries, emails, or prints. Therefore, you should immediately give each picture a meaningful image name. You may even give similar images the same name – there is no need to add numbers in sequence. The descriptor "Description" is left empty, inviting you to enter your own text. The "File Date and Time" are carried over from the creation date of the original file.

# **StudioLine Descriptor Types**

### **All Descriptors**

This category displays the complete set of descriptors, organized by the groups to which they belong.

To copy a descriptor to other images, click and hold the mouse button on the "Copy" button, then drag it to other images. Alternatively, you can first press the "Ctrl" key while selecting a number of images. Then click the "Copy" button to copy the descriptor to all selected images.

You can also left-click on the descriptor directly underneath the image to highlight it, and then right-click to get a context menu with additional options. Once the descriptor is highlighted in the image archive pane, you can also delete it by dragging it to the recycle bin.

A grey "Copy" button indicates that all selected images already have the same descriptor content. A blue "Copy" button indicates that all or some images do not yet have matching content.

If the button is not checkered, this means the descriptor cannot be copied.

### **User Descriptors**

This is the category where you can create your own descriptor tags, such as "Event" or "Holiday", and then fill-in your content. This will improve the success rate of locating your images later.

You can delete obsolete descriptor tags, which will also delete their content.

### **System Descriptors**

Some of these descriptors were created during loading. Some will have default values and others you can also input your own information as desired.

### **Camera Descriptors (Exif)**

Cameras will record various properties with each image, for example: camera model, exposure, f-stop value, etc. These properties are also known as "Exif" or "Exchangeable Image File format".

Most of the Exif content cannot be modified and appears in dark grey.

### **IPTC/NAA Descriptors**

These are descriptors following the standards of the International Press Telecommunication Council and the Newspaper Association of America.

For these descriptors you can supply or revise the content. If images are exported to JPEG file format, they will include the IPTC/NAA descriptors and are available for use in other applications.

### **Windows Descriptors**

These Descriptors can be accessed via Windows Explorer. In StudioLine, you can supply or revise the content of these descriptors. If images are exported to JPEG file format, Windows descriptors are included for use in other applications.

### **Forms**

For the quick application of frequently-used descriptors of your own choosing, you can create a Form. To create your personalized form, click the "Create Form" button in the button bar of the Descriptors window.

Type in a name for your form and click "OK". The new name will appear in the Form list.

The window "Edit Form" opens. By selecting descriptors in the left panel and clicking the right-arrow button in the center, you can put together a customized list of descriptors.

You can always edit your Form by clicking on the "Edit Form" button located in the button bar of the Descriptors window. To remove a descriptor from your list, select it and use the left-arrow button.

From:

https://help.studioline.net/ - StudioLine Help

Permanent link:

https://help.studioline.net/classic5/descriptors

Last update: **2021/04/26 11:33** 

# **Editing Descriptor Content**

To add or edit text, simply click on the specific Descriptor Line below the image and a space will open where you can type your text. If the Descriptor Line area is next to the "Date and Time," right click on it (or on any of the Descriptor Lines) and a window "Descriptors" will open. Alternatively, you can right click on the thumbnail picture and choose "Descriptors" from the context menu to open the Descriptors window.

The Descriptors Panel maintains the text information and other tags associated with an image. At the top of the window are two arrows which are navigation buttons (see below) to browse to the next or previous image's descriptor content. On the Image Archive Desktop, the current image associated with the Descriptors Panel will be highlighted by a dotted border. As you scroll using the navigation buttons in the Descriptors Panel, you can see the image highlight border advancing to the next image on the Image Archive Desktop.

If only one image was selected, then the navigation buttons will automatically select the previous or next image in the current folder. If more than one image was selected, then the navigation buttons will browse to the previous or next image of the selection. The image descriptors are organized into two categories System Groups and Forms, which can be collapsed or expanded by using the  $(\mathbb{H}_{\mathbb{H}})$  buttons in front of each category. Clicking on these group and sub-group titles lists their content in the lower panel for you to work with.

## **Spell Checking**

Descriptor text can also be spell-checked. A quick method is to access the Descriptor Spell-Checker is to right-click on the descriptor field underneath the image in the Image Archive pane and choose one of Spell-Checker Options from the context menu.

# **Setting Date and Time**

There are a number of scenarios in which the time stamp recorded by the camera or provided by IPTC/NAA descriptors may not be correct.

You can correct the information for "Creation Date", "Date (Modified)", and the "Date (Original)" by choosing Edit Date and Time from the Edit menu.

To update more than one image, select them beforehand. Then select the "Edit Date and Time" from the Edit menu. A prompt will ask you whether you want to edit all the images selected to the same setting.

The option "Edit Date/Time" is ideal for updating a single image. However, if more than one picture is selected, all would be set to the exact same time.

The option "Adjust Date/Time" is ideal for updating a series of images and notating the individual time each image was taken using incremental adjustments. Using this feature is helpful if you want to correct time-zone or daylight savings time without sacrificing individual photo time differences.

# **Setting Geographical Data**

StudioLine supports GPS information stored by some camera models. To set or correct the geographical position of an image, you can double-click on the descriptor content of "Latitude" or "Longitude" (e.g. in the form "Geographical Data").

This dialog has the option to enter the position in degrees, minutes and seconds, or in degrees with decimals.

Alternatively you can open the Map View to set the position.

# **Automatic Sequencing**

To add a sequence number to a description, right-click the appropriate descriptor either under image or in the descriptor panel and choose "Insert Sequence Number" from the context menu.

The panel "Sequence Number" offers several formatting options and a text preview at the bottom of the panel. If you would like to use your sequence number for sorting purposes, make sure to choose a number format with leading zeroes.

From:

https://help.studioline.net/ - StudioLine Help

Permanent link:

https://help.studioline.net/classic5/editing descriptors

Last update: 2021/04/26 11:34

# **Pre-Defining Descriptors in Folders**

StudioLine makes it possible to assign descriptor defaults to folders in the Image Archive folder and subfolders. In this way, any images loaded into folders with predefinitions will receive those descriptors automatically. One example of the use of this feature is to ensure that every time you load an image, the copyright information is automatically added. This will save you a lot of time by not having to individually assign the copyright afterwards.

Open StudioLine Image Archive and select the "Albums" view. Right-click on the desired folder in the Navigation Pane for the context menu. Choose "Set Descriptor Defaults" to open the Descriptor Defaults Window for that folder.

Enter in any desired default descriptors for the folder. This window works exactly the way it does with images.

Remember that the descriptors you define here should be fitting for all the images that will be input into the folder.

The descriptors added into this window will only apply to the folder and/or subfolders you selected. Every time you load new images into that folder, that set of descriptors will be applied.

Alternatively you can access it via the "Descriptors Defaults for Current Folder" button in the Descriptors panel, or under the "Edit" menu.

**Important Note:** Should an image you are loading to a folder with predefinitions already contain a descriptor in a particular field (for example, if the IPTC-descriptor "copyright" is filled in), the original descriptor **will not** be overwritten. Furthermore, images already residing in the Image Archive which you simply move from one folder into another with default descriptors will maintain their original descriptors and not be updated to match the predefinitions of the new folder. This must be done manually if you would like them all to match.

From:

https://help.studioline.net/ - StudioLine Help

Permanent link:

https://help.studioline.net/classic5/predefined\_descriptors

Last update: 2013/06/13 12:16

# **Prefilled Forms**

Prefilled Forms allow you to save frequently needed content for image descriptors. You can apply a single descriptor with prefilled content by dragging it to any descriptor in the Descriptors panel, or you can apply the content of all descriptors in a prefilled form. You can access it via the "Prefilled Forms" button in the Descriptors panel.

In order to create a prefilled form, click the button "Create Form" in the Prefilled Forms toolbar, then enter a form name.

In the panel "Edit Form", choose descriptors for the form from the list on the left side of the panel. Double-click an item in the left list, or click on the arrow pointing to the right, to add a descriptor to the form. Double-click an item in the list on the right to remove a descriptor from the form.

After clicking "OK", you will be prompted to define the copy rules for the form. There you choose how to deal with image descriptors that already have content - preserve the prior content of image descriptors that are not empty, or replace prior content with the prefilled values from the form.

The selected descriptor fields are visible in the lower (or right) area of the dialog "Prefilled Forms". There you can enter the prefilled content for the descriptors contained in this form.

Click the button in front of the form name to apply the prefilled content of the form to all selected images. This will adhere to the "Copy Rules" for the form, either copying the prefilled content to empty image descriptors only, or replacing existing content.

Right-click the form name to change the list of descriptors for the form, or to change the copy rules. You can also add new descriptors to the form simply by dragging them from Descriptors panel.

From:

https://help.studioline.net/ - StudioLine Help

Permanent link:

https://help.studioline.net/classic5/prefilled forms

Last update: 2015/10/09 08:48

# **Image Titles**

The display of information below each thumbnail picture can be personalized by you. To add or remove descriptors, or to change their order, right-click on the background of the Image Archive Desktop. Choose "Image Titles" from the context menu.

The left half of the window displays the six categories of descriptors and their content. The right half shows the descriptors that presently appear under the thumbnail picture.

To include an additional descriptor for display, select the descriptor name on the left and click the right arrow button to move that descriptor into the list on the right side. To exclude a descriptor from being displayed, click the descriptor name on the right side and click the left arrow to remove it. To change the order of appearance, click a descriptor in the right panel and use the buttons "Move Description Up/Down by One" moving the descriptor into the desired position.

To remove the display of descriptors entirely from the Image Archive Desktop (or to enable it) simply right click on the background of the workspace and uncheck/check the menu item "Show Image Titles". Alternatively you could use the keyboard combination Ctrl-H.

From:

https://help.studioline.net/ - StudioLine Help

Permanent link:

https://help.studioline.net/classic5/image\_titles

Last update: 2021/04/26 11:36

# **Sorting According to Descriptors**

To quickly sort the content of a folder by descriptors, click the "Sort" button on the toolbar or go to "Sort" in the "View" menu.

The menu allows you to sort by the most common criteria. For each criterion you can choose ascending or descending alphanumerical order. To sort by other or more complex criteria, choose "Sort by Descriptors" from the menu available under Sort button. The following window opens up:

The left side lists available descriptors and the right side shows the descriptors currently in use for sorting the images in their particular folder. Use the arrow buttons to move descriptors back and forth.

The order of descriptors in the right half of the panel controls multi-level sorting with the top descriptor having highest priority. For example you could list "Date (Original)" at the top and below it "Image Name". The resultant search would order the thumbnails by the date they were created. If multiple images have the same creation time, they would appear in alphabetical order by Image Name. Additionally you can choose between ascending or descending order. Sorting by date in descending order will display the most recent images first.

You can quickly sort an entire folder or sub-folder by right-clicking on the desired destination in the Navigation pane and selecting "Sort By/Descriptors" in the context menu.

From:

https://help.studioline.net/ - StudioLine Help

Permanent link:

https://help.studioline.net/classic5/sort\_images

Last update: 2021/04/26 11:37

# **Keywords**

Keywords are used to quickly categorize images. You can easily distribute a simple attribute like "Flowers" by dragging it with your mouse to the desired image or images. Or you can also display your images sorted according to such keywords.

In the "Keywords" window, images can quickly be assigned keywords or ratings, then organized by those classifications or marked for specific uses. The top panel inside this window displays all currently existing ratings, markers, categories, and keywords. Here you can create new groups or keywords, manage, or delete them. The lower panel displays only those keywords associated with a particular selected image or group of images. The content of this panel thus changes accordingly with the image(s) selected. Utilizing this feature makes it effortless to pick out all images that have similar attributes.

To access the Keywords bar, open the Image Archive to a particular album or subfolder and click on the "Keywords" tab on the right edge of the screen. Alternatively you get there via the keyboard shortcut Ctrl+K. The Keywords pane opens along the right edge of the screen, just like the descriptors pane.

## **Assigning and Creating Keywords**

Clicking on the "New Keyword" button in the Keywords window toolbar, or by right clicking on the title of any subgroup in the Keywords panel, opens a context menu. Select "New Keyword" and enter the name for the keyword. If you want to create more than one keyword, use one line per keyword. Keyword labels are not strictly limited to single words. However, phrases or terms of more than a few words should be entered as descriptions, not keywords. Your newly-created keyword will be listed in the Categories panel under heading "Keywords".

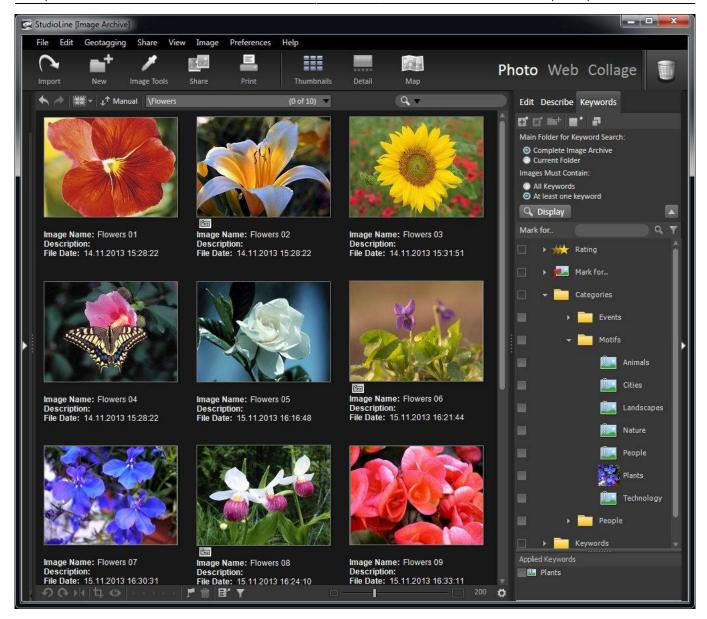

To assign a keyword, simply drag it to a desired image or a group of selected images in the work space using your mouse. Alternatively you could drag the images to the keyword. Any keywords you assign will be appended to the descriptor system group IPTC by default. This allows you to review all keywords that have been assigned to an image in one place.

You can, however, associate keywords with any other descriptor system group you desire – exclusively or with the option of sending a copy of the keyword to the IPTC group as well. Right-click on the keyword and choose "Set Target Descriptor" from the context menu. Checking off the box "Insert keyword into following descriptor" enables the descriptors field to be activated. Clicking inside will open a drop-down selection menu. Pick a suitable descriptor field that the current keyword would be added to. Checking off the box labeled "Copy to IPTC/NAA Descriptor 'Keywords'" will send a copy of the keyword to that group as well.

Alternatively, you can add a keyword to a specific descriptor by dragging the keyword from the Keywords window to the descriptor of choice in the Descriptors window.

When a keyword is first used, an icon of the initial image will be used to visually represent the keyword in the Keywords window. To change this icon image, right click on it and select "Remove Icon." Then simply drag the keyword to a different image in the Image Archive Pane, or, vice versa, drag a different image to the keyword.

Images with keywords are displayed with this object status icon:

# **Organizing Keywords**

Keywords can be grouped into hierarchical lists – equivalent to folders and subfolders. A new keyword group is created with the "New Group" button.

To open or close a keyword group, click it with the mouse. To move keywords to a group, drag the keyword(s) to the icon for the desired group. To rearrange the order of keywords in a group, simply drag them to their new position.

If you have an extensive list of keywords it may be advantageous to switch to smaller icons. Click the button "Switch View" to toggle displays.

There are a number of keyword sorting criteria when you right-click on the keyword itself and a context menu opens up. You can create new groups or keywords and apply the key words as desired.

# View Images by Keyword

To view all images associated with a keyword, check the box in front of the keyword. On the upper left side of the Keywords window, click on the "Display" button (or press the "F5" key). This will refresh the workspace and show all images that were assigned this keyword, regardless of which albums or subfolders they normally reside in. You can restrict the search to a particular folder by utilizing the field with drop-down menu next to the "Display" button.

To include images with other keywords, click the checkboxes of those additional keywords. Now, images that were assigned any of the selected keywords will be displayed together ("OR" condition). To display the intersection of only those images that were assigned all of the selected keywords ("AND" condition), click the "All Keywords" radio button in the drop-down menu. Check "At least one keyword" to undo this view.

**Note:** Holding down the Shift Key on your keyboard while activating or deactivating a keyword will instantly refresh the view.

# **Un-Assigning Keywords**

To remove a keyword from an image, right click the keyword in the Applied Keywords panel of the Keywords window and choose "Remove Keyword" from the context menu. Or right click the image itself and via the item "Descriptors" in the context menu, choose the keyword that is to be unassigned. Here you can alternatively drag the keyword from the keyword list to the recycle bin.

To remove a keyword from all images, click the check-box in front of the keyword to locate all images that were assigned that particular keyword. Then click the "Select All" icon on the toolbar (or press "Ctrl+A") and right click the keyword in the Applied Keywords panel of the Keywords window and choose "Remove Keyword" from the context menu.

# **Deleting Keywords**

To delete a keyword from the keyword list, click the keyword, and then click the "Delete Keyword" button.

**Note:** Deleting a keyword will automatically remove the keyword from the IPTC descriptor keywords or any alternate target descriptor in the images.

# **Changing Keywords**

To change a keyword (for example "Holidays" to "Vacations"), click the keyword with the right mouse button and choose "Rename Keyword" from the context menu. Type a new label over the old one.

**Note:** On renaming a keyword you will be asked if the IPTC descriptor keywords or any alternate target descriptor in the images should be updated automatically.

## **Exporting Keywords**

You may want to pass an extensive keyword or category list on to other users or use it in other applications. StudioLine can export keywords and categories in XML format, and import either XML or plain-text format (.txt).

To export or import a list, in the Keywords view right click the "Keywords" or "Categories" icons. Choose "Import" or "Export" from the context menu. If you right-click any of the icons below "Keywords" or "Categories", then your action will be limited to that particular sub-classification.

From:

https://help.studioline.net/ - StudioLine Help

Permanent link:

https://help.studioline.net/classic5/keywords

Last update: 2021/04/26 11:41

# **Ratings**

In Keywords view you can rate images on a scale from 1 to 5 stars.

Click on the "Ratings" group to view the five available ratings. Then click on a desired rating and drag it onto a picture, or drag the picture to the rating. To assign the same rating to multiple images, select the images in the workspace, then drag the rating to any one of the selected images or the images to the rating. The current rating for an image can be viewed in the System Descriptor "Rating", or by looking at the ratings icon directly under each image (next to the object status icon). You may also sort images by their rating.

Rather than switching to Keywords view, you can also manage ratings directly in album view. Select the desired images, then click the "Ratings" button on bottom of the Image Archive.

Rated images will display one of the following object status icons below them.

1☆ 2☆ 3☆ 4☆ 5☆

Click the rating icon to change or remove the rating for the image.

Alternatively, to remove a rating from an image, click the image and drag the rating from the rating group in classification view to the recycle bin. You may also right-click on the rating and choose "Remove Rating" from the context menu.

From:

https://help.studioline.net/ - StudioLine Help

Permanent link:

https://help.studioline.net/classic5/ratings

Last update: 2015/10/15 09:56

# **Marking Images Across Folders**

Another great feature of StudioLine is your ability to mark images for a range of tasks at a future time. You can temporarily mark images from many folders for a common tasks like Email, Export, Print, Web gallery and Write CD/DVD. You can also mark an image for Lightbox but it gets treated slightly differently. You can also create, set or delete markers via the Marker menu activated via the button in the Bottom Bar.

First select the image or set of images you want to apply with a standardized marker. Then go to the Marker menu and mark the image with the appropriate task. Then, after selecting your image, simply drag one of the standard markers to the image.

If you create your own marker category, it will become available under the Marker button in the main toolbar as well, and will allow you to apply all the options to a marked image as with other categories of standard markers.

Images that have been tagged with a Marker display the icon below them in the Image Archive Pane. If you roll over the marker icon, it will tell you for which tasks it has been marked. Left-click this icon to highlight it, and then right-click to have the option to remove it. You will be prompted by a window.

**Note:** be sure to highlight the text describing the marker ie "Marked for Print" before you right-click or a different context menu will become available.

## Marking Images to Perform a Task

Once you marked an image or several images for a particular standard task, you can go to the Marked menu via the button below to either view all your marked images in any particular category, or to perform the tasks for which they are marked.

Once you have selected the task to be performed, email for instance, StudioLine will prompt you to ensure that this is the task and correct number of images, to which you would like the task performed. StudioLine alerts you to any discrepancies between images marked and current selection.

Alternatively, you can use the Marked For section of the Keyword Bar to view and select images based on their standardized marking.

Once the images have been marked, you can also right-click for the context menu to perform the tasks. After using the marked images for the selected task, you will be prompted to remove the markers or to retain them. The steps described above are applicable to images marked for printing, web gallery use, or CD/DVD export. However, LightBox has a unique set of steps. Please see below.

## Marking Images for the Lightbox

The purpose of the Lightbox is to mark images located in different folders and compare them side-byside for ease of visibility. For that reason, Lightbox thumbnail displays are by default larger as compared to regular folders. To view all images in the Lightbox, click the check-box in front of the

Lightbox marker in the Keyword Bar. You can also use the Marker menu to select and view the images destined for Lightbox viewing.

If you would like to adjust the default size of the Lightbox thumbnail, in the Image Archive go to Preferences/Image Archive. When the Image Archive window opens, click on Keyword Bar and change to the desired "Maximum Preview Dimensions for Lightbox".

From:

https://help.studioline.net/ - StudioLine Help

Permanent link:

https://help.studioline.net/classic5/markers

Last update: **2015/10/15 09:55** 

# **Image Editing**

Before you can work with images, they need to be imported into the StudioLine Image Archive. The image toolbox can be accessed via the Menu Bar item "Image", or via the Tool Bar button: "Image Tools".

In StudioLine, you edit your pictures by applying image tools to them. Each image tool performs a specific effect to a picture. For instance, there are tools to rotate and crop, adjust color tones, correct red-eye problems, as well as various special effect filters.

For each image, StudioLine will only save the tool settings you chose and apply them before an image is displayed or otherwise used. The master copy in the Image Archive remains unchanged. This way, you can experiment with image tools change settings or reverse any actions – even months later.

# **Applying an Image Tool**

Image Tools are grouped by the following three functions:

- **Preprocessing:** These tools perform initial corrections such rotate, crop, and red-eye correction, all of which should occur before optimizing colors, exposure, and other aspects.
- **Correction:** These tools are used to optimize your images, for example, by correcting blurring, improving exposure, and addressing color shifts.
- Effects: The fun filters: let your creativity run wild!

To apply an image tool to a picture in the Image Archive, select one or more with a mouse click, then choose an image tool which opens automatically in the Edit Bar. As you select more image tools, they too will be added to the Edit Bar. If room for all image tools becomes scarce, click on the minimize button in an Image Tool Title bar to minimize it. You can also undock an image tool by clicking the undocking button. Click the same button to re-dock the tool to the image tools pane.

Each Image Tool has its own panel with the settings for the selected tool. Use the various controls to achieve the desired results. StudioLine will instantly update the picture to show the effect. There is no need to confirm your actions with an "OK" button. All tools and settings can easily be changed or reversed at any time.

A tool can be applied to multiple images at once by selecting these images before accessing any tools or changing settings.

# **Image Preprocessing Tools**

One of the key features of StudioLine is the ability to apply a complete set of image optimizations to an entire series of similar pictures. For proper image alignments, to crop unwanted borders, or to correct unappealing red pupil discolorations in people or animals (Red Eye Removal), use the appropriate tool from the "Preprocessing" section of the "Image Tools" panel.

Since pre-processing tools are specific to each picture and would not be copied to other images, they

are omitted from the "Active Image Tools List".

You have quick access to preprocessing tools like "Rotate", "Crop" and "Red Eye Removal" from the Bottom Bar.

## **Active Image Tools List**

StudioLine collects all tools, filters, and their settings in a stack (the "Active Image Tools" list), which is stored along with the unchanged original in the Image Archive. To view the active image tools list, select an image and right click on the Active Tools Object Icon below it. This will open up the window displaying the applied tools. Alternatively you could follow this Menu Bar path: "Image"  $\rightarrow$  "Active Image Tools." You can also right-click on an image and choose "Active Image Tools" from its context menu.

### **Changing the Processing Order**

You can control the order in which tools are applied against an image by moving them around within the Active Image Tools list. StudioLine will apply the tools top to bottom.

To illustrate the effect of different processing orders, select an image, apply the "Black & White" tool, then the "Colorize" tool to achieve a sepia effect. This will give the picture an aged appearance. If you reverse the sequence of the filters, then the "Black & White" filter cancels out the "Colorize" tool.

### **Discarding Tool Settings**

To discard the effect of an image tool, simply drag the tool icon from the "Active Image Tools" list of a particular image into the Recycle Bin in the upper right corner of the StudioLine window. You can also right-click on any tool icon in the list and choose "Delete" from the context menu. Alternatively, if the tool's settings panel is currently open, you can select the particular image and drag the "Copy" button from the top left corner of the tool's settings panel to the Recycle Bin.

## **Copying Settings**

There are a number of ways to copy tool settings from one image to another.

#### 1. Dragging the "Copy" Button to a Single Image

Click on the image containing the correct image tools settings. Open the image tool you wish to copy. Drag the "Copy" button of the image tool's settings panel to any other image that should inherit the identical settings.

#### 2. Clicking the Copy Button

Click on the image containing the correct image tools settings. Open the image tool you wish to copy. Hold down the "Ctrl" key to select additional images (be certain that the original image remains selected). Click the "Copy" button of that image tool's settings panel to apply the same settings to all selected images.

#### 3. Using the Active Image Tools List

To copy the settings of a single image tool, drag that particular tool from the Active Image Tools

list to any target images. (Right-clicking on the Active Image Tools Status Icon below the image will open the Active Image Tools window.) To copy all image tools, drag "Copy" button of the Active Image Tools list onto any target images (or use the "Ctrl" key to select additional images and then click the "Copy" button).

The "Lock" button (see below) assists in copying tools and settings to images in other folders.

Normally, the Tool panel will display the settings in effect for the currently selected image. If multiple pictures are selected, the panel will display the settings for the image that was selected first. Clicking the "Lock" button will turn the button red, indicating that the settings are locked. You are now free to browse through folders and select different images – the settings will remain "frozen" on the originally selected picture. When you have located and selected the target image(s), click the "Copy" button in the settings panel to transfer the tool settings to them.

### **Histogram**

The histogram displays the distribution of pixels based on brightness and frequency in your image. The x-axis (horizontal) represents brightness ranging from black (0) to white (255). The y-axis (vertical) represents the frequency of pixels for each particular brightness.

Ideally, an image should display an even balance of dark, mid-range, and bright pixels. Images with an excessive number of bright pixels will appear washed out. An image too high in mid-range pixels will appear pale. Too many dark area pixels will result in a lack of detail. The StudioLine histogram helps with assessing the effect of image tools to attain a well balanced picture.

The histogram can be switched to different views to match various image tools. "Red/Green/Blue" is the default view, showing the distribution of brightness combined for all color channels. You can also select one or multiple individual color channels, or view the distribution of saturation or color. In addition, you can choose logarithmic or linear view and overlay the chart with a grid.

To illustrate the use of the histogram, let's take a look at the "Auto Tone Levels" tool. Select a pale or washed-out looking image lacking contrast. Open the "Auto Tone Levels" tool from the Image Toolbox. In the histogram at the top of the Image Tools Bar the setting should already be the default "Red/Green/Blue" – if not, click on the fourth circular button from the left, the grey one, next to the individual color channel buttons and the black/white "Hue" button.

The image example above nicely illustrates the lack of pixels on the right in the graph. After clicking on "Auto-Contrast" in the "Auto Tone Levels" panel, the histogram shows how the graph is now spread across the entire brightness range.

The balanced brightness results in a much more vibrant image. You can further move the sliders in the "Auto Tone Levels" panel and instantly observe the result in the histogram and on the image itself.

# **Editing with Third-Party Applications**

You can open images in your favorite image editing tool directly from the Image Archive. Right-click on an image, choose "Original" from the context menu, and select the menu item "Open With". You will see a list of applications that Windows has associated with the file type of the original image.

There will also be an option "Choose Program ..." to manually pick a specific program. Use the option "Edit Program Shortcuts" to define shortcuts to your own program choices.

In the panel "Create New Program Shortcut" enter a shortcut name. Then use the "Browse" button to locate the appropriate program file. Accept your choices with the "OK" buttons and you will see your new program shortcut appear in the context menu. You can manage any existing program shortcuts in the panel "Edit Program Shortcuts". Click the "New" button to create another program shortcut. Once selected, your application will launch and you can edit the picture. When done simply save the file and close it.

When launching third-party applications from StudioLine, you should be mindful of certain facts:

- Any changes made with third-party applications cannot be reversed by StudioLine. If that is a concern, make a copy of the picture before making any changes. Right-click the image and choose "Create Duplicate" from the context menu.
- Many programs offer a "Recent Files" list in the application's "File" menu. Do not use the "Recent Files" list or any other third-party technique to open StudioLine-managed pictures, as StudioLine would not register any changes made. Instead, always open these pictures by launching the application directly from the Image Archive.
- Do not close StudioLine while you are editing a StudioLine-resident image with a third-party application. If you closed StudioLine, then do not start it again until after you have completed your work and exited the third-party application. If your changes did not carry over into StudioLine after restarting, right-click the image, choose "Original" from the context menu and select the "Refresh" function.
- Any changes you have made to an image with StudioLine will not show up in the third-party application. Since StudioLine does not actually change the source image, the effects of any filters or tools applied by StudioLine will not be available to the third-party application. Therefore, you should limit the use of third-party applications to those effects that cannot be accomplished with StudioLine tools. Only StudioLine tool changes can be edited and reversed at any time.
- Once you have completed your work in the third-party application, choose the normal "Save" option in the application's "File" menu, or the closest equivalent. "Save" will simply replace the image on the hard disk. Do not use "Save As" or "Save as Copy" or similar advanced functions, because StudioLine would not know where to find the updated picture.

### **Making Changes to Your Images Permanent**

When exporting images to standard graphics files, you have the choice of including the effects of all tools and filters performed within StudioLine (see the section "Exporting" elsewhere in this manual). Sometimes, it may be desirable to make changes to an image permanent even though it will stay in the Image Archive. Do this by right-clicking on an image, choosing the submenu "Image with Image Tools Applied" and select one of the available functions:

#### Open Copy With

This function is equivalent to the function "Original", "Open With", discussed previously in the section "Editing with Third-Party Applications". However, this time StudioLine will first create a copy of the selected image and its descriptors, as well as permanently incorporate the effects of all filters and tools, including any image preprocessing. The copy will have an empty "Active Image Tools" list because all editing has been permanently fused into the copy. All descriptors will, however, be carried over to the copy. This copy will then be opened in the third-party

application.

#### Create Copy

Here StudioLine does the same thing as in the previous function "Open Copy With", but does not go on to open the copy in a third-party application. As above, the copy will have an empty "Active Image Tools" list because all tools have been processed and directly rendered into the copy. All the descriptors will nevertheless be retained.

From:

https://help.studioline.net/ - StudioLine Help

Permanent link:

https://help.studioline.net/classic5/image\_editing

Last update: 2021/04/26 11:35

# **Image Pre-Processing**

One of the key features of StudioLine is the ability to apply a complete set of image optimizations to an entire series of similar pictures. For proper image alignments, to crop unwanted borders, or to correct unappealing red pupil discolorations in people or animals (Red Eye Removal), use the appropriate tool from the "Preprocessing" section of the "Image Toolbox" panel.

## **Crop and Rotate**

If you simply need to change a photo from horizontal to vertical alignment (portrait vs. landscape) or vice versa, click the "Rotate Clockwise" or "Rotate Counter-Clockwise" button on the bottom toolbar. The Crop and Rotate selection in the Image Toolbox opens a window with more fine-tuning capabilities. Align the dotted line of the crop tool to a line in the image and rotate to the exact degree quickly and effortlessly. The "Crop and Rotate" tool performs a number of tasks:

#### Rotate

If your camera has no orientation sensor, then you will likely need to rotates portrait images by 90°.

#### Mirror

This can be helpful if a slide or transparency was scanned backwards.

#### Crop

Use the cropping knife handles in the panel to trim off any scanning margins or to define a better composition.

#### Align

If the camera was tilted or an image was not perfectly aligned in the scanner, you can place the alignment handles along a known vertical or horizontal line in the image.

#### Choose Aspect Ratio

Enter the desired aspect ratio and then select the "Fix" checkbox. Now the horizontal and vertical cropping knife handles will always move together so that the resulting cut-out area will maintain the chosen aspect ratio.

# **Red-Eye Correction**

The An annoying result of flash photography is red pupil discoloration in people and other pupil colors in animals. To correct this effect use the "Red Eye Removal" preprocessing tool.

In the left "Select Area" pane, click on a discolored eye. The "Select Red Eye" pane on the right zooms into the selected area so that you can make an accurate selection. In the right pane, click exactly inside the discolored pupil.

StudioLine will correct the discoloration. If the result is not satisfactory, you can manually adjust the result:

The slider "Color Tolerance" expands or reduces the area that will be corrected, in case too much or too little of the pupil was effected.

The slider "Adjustment Effect" controls the intensity of the color correction.

Repeat these steps for as many eyes as necessary. Each corrected eye is tagged with a number. This way you can later pick individual eyes and make further corrections. To remove the correction for a particular eye, choose it with the "Eye No." control and then click the "Delete" button next to it. To remove all red-eye corrections, drag the "Copy" button of this panel to the recycle bin.

### **ICC Color Profiles**

ICC color profiles are based on a vendor-independent standard by the International Color Consortium and define distinct color spaces for individual devices, such as monitors and printers. This assures printed output will match the appearance on your monitor, assuming the devices support ICC color profiles. To manage the ICC color profile associated with an image, select the image and open the "ICC Color Profile" pre-processing tool from the image toolbox.

If there is already an associated color profile, it will be displayed. To assign a new color profile, open the drop-down list and choose the color profile for the device that recorded the original image – typically your digital camera or your scanner. (The drop-down list will only show color profiles for the RGB color space).

When images are loaded that have new ICC color profiles, then those profiles are added automatically to the "ICC Color Profile" list and can be used with other images.

You can set default color profiles to be associated with images that are loaded from specific sources. Choose from the Menu Bar: "Preferences"  $\rightarrow$  "Image Archive"  $\rightarrow$  "ICC Color Profile".

The "Cameras" list includes all models found in the Exif descriptors anywhere in the Image Archive. From the "File Extension" list, choose a graphics file type used by the specific camera. From the "ICC Color Profile" list, choose the default color profile to be associated with the selected camera/file extension combination. You can use the "Add" button to import new ICC color profiles from disk or other media. Click the "Apply" button to save the default color profile association.

# **Resize Original**

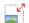

The size of digital images can be measured in two ways:

#### Pixel Size

Pixel size (for example 1024 x 768 pixels) defines the number of color dots that comprise the image. A large number of pixels requires more storage space, but provides better resolution since more detail was recorded. Images with a large pixel size are suitable for high quality and large prints. An image with a small pixel size is good for emails and web sites, but nothing more.

#### Print Size

The printed size of an image, measured in inches or cm, is a function of its pixel size and the printer resolution (for example 300 DPI). A high resolution printer prints pixels closer together, resulting in a smaller output. A lower resolution printer will print a larger print, since the number of pixels remains the same, only the distance between them changes. Best results are accomplished with an image that has a large pixel size printed on a high resolution printer.

For maximum flexibility, StudioLine will catalog images without changing the pixel size. During export or for sending emails, you can choose a pixel size to suit your needs (see chapters "Exporting" and "Sending Images via Email"). When printing, you can choose a suitable print size (see chapter "Printing – Custom Print").

StudioLine does allow you to permanently reduce the pixel size of original images. This may be useful if you scanned an original in better resolution than you ever expect to need. You should keep in mind, however, that both print and internet technology keeps advancing with disk storage becoming increasingly affordable. In a few years you could find yourself scrambling for that original size, which may have seemed excessive today.

### **Preparing to Resize**

Because resizing causes a loss of resolution, your final image will have superior quality if you first perform all other pre-processing tasks. From the Image Toolbox, choose "Crop and Rotate" to define the ideal cut-out area for your images. Choose "Red-Eye Removal" to correct any discolored pupils. Also, any touch-ups you may want to do are easier to perform before resizing and will look more convincing later. Only after these preliminary steps are complete, choose one or multiple images and click on "Resize Original" in the Image Toolbox. StudioLine opens the "Resize Original" window.

Similar to the "Export" window, you can save and recall frequently used settings.

### **Image Size**

The "Image Size" drop-down menu offers a variety of options, including common standard sizes. The choice "Use Original Image Size" will retain the current size when using this window to convert between graphics formats instead (for example from TIFF to IPEG).

"Custom" activates the width and height controls to define any custom size. The standard or custom size you choose defines a bounding rectangle into which StudioLine will proportionally scale the images. Consequently, one side of the resized image (unless it's a square) will be smaller than the chosen "Maximum Size", if the selected width/height proportions do not match the image's proportions. Enlarging images produces poor image quality and is therefore not recommended.

The option "Automatically Adapt to Orientation" keeps your portrait orientation images portrait, and your landscape orientation landscape. Let us say you specify an image size of 640×480 pixels, then a portrait orientation image will be 640 pixels high, whereas a landscape orientation image will be 640 pixels wide. The long side will always receive the larger amount of pixels. This saves a lot of extra steps and headaches.

Next to the image size input fields, you can choose the unit of measurement as pixels, inches, or centimeters. That is helpful if images are later emailed to be printed at a given paper size. The field "DPI" will let you control the print resolution.

#### **Format**

Near the bottom of the panel you select the file format. The default is "JPEG", which uses a very effective compression algorithm to reduce file size while retaining optimum image quality. JPEG

format gives you the further option to customize image quality and file size as you need it. The higher the quality, the more memory space the file will use. The lower the file size, the lower the image quality, the quicker the image will load on a web page or in an email.

Other file formats have a static image quality, equivalent to the original quality. These formats have high disk space requirements.

From:

https://help.studioline.net/ - StudioLine Help

Permanent link:

https://help.studioline.net/classic5/image\_preprocessing

Last update: **2021/04/26 11:35** 

# **Image Tools**

### Correction

#### White Balance

The highly intuitive white balance tool is ideally suited for adjusting color hues. It's as quick as it is simple.

Click the "Pick-up Grey Point" button to turn the mouse pointer into a pipette. Click the pipette in an area of the image that you know should be grey. StudioLine automatically corrects the color hue. If necessary, use the options Gradation Curves, Auto-RGB, and Auto-Contrast, as well as the "Effect" slider setting to perfect the results.

#### **Gradation Curves**

The Gradation Curves Tool allows for an even more precise control of the luminescence of the individual color separations, as well as the entire image. The gradation tool has a toolbar to control the display, choose the color channels and manage points in the curve. Explore the various settings and discover interesting image effects.

To get started, choose a color space from the toolbar, either "Tone Levels" or one of the color channels. Initially, you can only control the end-points on the curve. Use the "Insert Point" button on the toolbar to create additional handles that you can manipulate with the mouse.

Once you determine the perfect settings for a particular camera, you can save those by name.

#### **Auto Tone Levels**

Increases image contrast by optimizing the tone levels for light and dark areas of an image and utilizing gamma correction for medium range tones. This tool is helpful for images that are over or under exposed as well as counteracting diffuse light problems caused by a large number of lenses.

Use the sliders "Highlights and "Shadows" to manually determine a reference point for the lightest and darkest areas of the image. Checking off "Auto-Contrast" analyzes the image to automatically determine the optimum setting.

Use the slider "Midtones" to manually determine a reference point for the midtone range of the image. Checking off "Auto-Tone" analyzes the image to automatically determine the optimum setting.

The sliders can also be used to further refine the automatically determined settings after both Auto-Contrast and Auto-Tone have been checked off.

### Image Enhancement

The three sliders for "Brightness", "Contrast", and "Saturation", act like those found on color television sets. The entire color spectrum is affected.

**Note:** This filter changes colors linearly, which may lead to losses in the upper and lower color ranges. Instead you may want to try the Exposure Correction tool which utilizes a more advanced algorithm preventing this undesired effect.

### **Exposure Correction**

This tool offers three sliders. The "Brightness" slider targets changes of brightness in the middle spectrum. The darkest and lightest colors receive the smallest change, which prevents the loss of black or white areas in the image.

The "Contrast" slider allows fine-tuning of contrasts in the bright and dark areas of the image.

The "Saturation" slider utilizes a highly advanced algorithm that achieves much more balanced results than the linear adjustments caused by the "Hue, Saturation, and Brightness" tool.

### **Hue, Saturation, Brightness**

The "Hue" slider of this tool window changes entire colors. If this tool is applied to only one target color, it becomes possible to limit changes to specific color areas only. The effect of the color-specific saturation slider is identical with that of the saturation settings of the color setting.

The "Brightness" slider keeps the hue and saturation constant, setting it apart from other brightness tools.

**Note:** A small checkmark next to a color indicates that a setting is no longer in the neutral position.

### **Color Tuning**

This tool is a color equalizer effective on the saturation of a specific color that appears in the image. It is especially useful to counteract discolorations due to original poor image quality or scanning flaws.

**Note:** This tool is a sub-category of the "Hue, Saturation, and Brightness" tool.

#### **Color Balance**

Selecting a specific color from the drop-down list and using the "Cyan-Red", "Magenta-Green", and "Yellow-Blue" sliders you can correctly balance a specific color channel individually.

By selecting "All Colors" use the slider "Shadows-Highlights" for fine-tuning your color selection.

The three color sliders and the brightness slider limit the effect to the color of your choice.

#### Color

🎥 The "Color" tool is used for tinting or adding overall color to an image. It can be used to colorize grey images for example. However, the correction of color problems in images is best done with the tools "Color Tuning" or "Hue, Saturation, Brightness".

### Despeckle

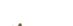

M Small specks caused by dust on your scanner or on slides scanned can be removed easily with this tool.

### **Sharpness**

lacktriangle This simple, one-slider tool increases sharpness of the entire image. It should be applied to an image of final size; resizing undoes the effect.

#### Blur

 $\wedge$  Like the sharpness tool, a simple, one-slider tool to blur the contours of your image creating an out-of-focus look. Works well on backgrounds to create depth and to put the foreground subject into greater clarity. It should be applied to an image of final size; resizing undoes the effect.

### **Unsharp Mask**

Lising the sliders "Percent," "Radius," and "Threshold," as well as the option "Apply to Luminance Only," this sophisticated tool increases sharpness of the entire image. It should be applied to an image of final size; resizing undoes the effect.

#### **Gaussian Blur**

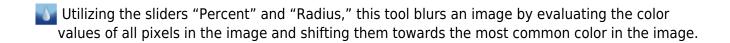

#### **Selective Blur**

⋀ Similar to the Gaussian Blur tool, the Selective Blur tool had an additional slider "Threshold" to further help you refine your effect by separating the image pixels into black or white extreme values.

### **Effects**

#### Colorize

This tool can be used to substitute specific colors of an image with other colors. The slider "Intensity" defines the degree of colorization used in the image. If necessary, contrast will automatically be reduced to retain the selected color.

#### **Bicolor**

This tool applies a different color each to all dark and all light areas of an image. It is ideal to retain the effect of an original duo-tone image. Sepia images are an example where this tool could create a different bicolor effect, blue-green for example.

#### **RGB Mixer**

This tool enables specific color corrections, creative color effects, and makes possible the creation of high-quality black and white images.

#### **Black and White**

This tool removes, on a sliding scale from 0-100%, the saturation of all colors. It differs from other saturation tools because it corrects apparent differences in brightness; yellows become lighter than blues.

### Sepia

Giving an image the popular sepia tint is easy with this tool. On a sliding scale it turns your image from very light sepia to monochrome.

## **Scalable Backdrop**

This tool provides your image with a color background. By adjusting the background size to be larger than the image the look of a frame is created. Adding rounded corners is also possible.

## Soft Edge

This tool softens the edges of a rectangular image by blurring them.

#### **Text**

The Text Tool has a special ability. It can place text into the image from direct input as well as from descriptor text. One classic usage would be a copyright notice – taken directly from the data base.

The upper section of the panel defines the text to be displayed. The default insert text is the system descriptor "Copyright". The descriptor name is always bracketed with paired percentage (%) signs to look like this: **%%descriptor%%**. Descriptor values can be typed manually and bracketed so. You can also click the "Insert" button and open the Insert Descriptor window which lets you conveniently choose from a list of available descriptors. Of course, you will have to make certain that the "Copyright" field or any other descriptor field actually contains text. Alternatively, you can simply type over the default descriptor with regular text input. For multi-line text, type "\n" to force a line break. Right-clicking in the Text field opens a contact menu via which you could alternatively access the Insert Descriptor window as well as the option to insert special characters.

The middle section of the Text panel defines the font, style, shading, and shadow color. Using the shadow effect is recommended for better readability when text is superimposed on an area with light and dark background. The shadow color should be a strong contrast to the font color, for example use a black shadow for a white text color or vice versa.

Font size remains constant for all picture sizes (thumbnail, zoomed, image viewer). The text will only be scaled if it otherwise would not fit into the picture. To turn this feature off, uncheck the box "Scale Text to Image Size".

Further down you'll find a slider. With it you can seamlessly adjust the transparency of your text in the image. Making copyright text somewhat transparent on, let's say an art photograph, causes less visual disturbance, yet still remains readable. Large text or a logo sprawled across the entire image in a watermark fashion discourages unauthorized "nabbing" of images from your web site, yet still permits a view of the image itself.

The bottom section of the Text panel defines position and orientation. Clicking on one of the positioning arrows correspondingly aligns your text in the image. Adjusting the direction of text to be rotated up and down the left edge, for example, and setting edge distance can be done via the two remaining controls.

### **Invert Image**

Using this tool's slider converts your image into its negative opposite by exchanging the colors to their RGB-complementary opposite and inverting brightness.

**Note:** This tool can only be effectively used on black and white negatives. Inverting color negatives results in an orange cast.

### **Find Edges**

This tool finds the edges and outlines in your image and makes them increasingly more prominent on a sliding scale of 0-100.

### **Transparency**

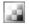

🗾 The Transparency tool adjusts the degree of opaqueness from fully see-through (the image is not visible at all) to fully visible (no transparency).

**Note:** A fully transparent image can be marked by dragging the marker frame on top of the estimated position of the image in your workspace.

#### **Invert Mask**

This tool inverts the transparency of an image. Opaque areas become transparent and previously transparent areas become colored. This tool produces many interesting effects and is fun to experiment with.

### **Smoked Glass**

The Smoked Glass tool is useful where a lot of text is to be superimposed on an image making it easier to read. The tool gives a defined area in the image a colorization as well as reduced transparency and added blurring, reminiscent of smoked glass.

### **Simple Backdrop**

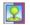

🔃 A transparent or semi-transparent image can be given a colored background with this tool.

#### **Emboss**

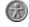

🥋 The Emboss tool adds a three-dimensional feel to your image that gives the illusion as if it had been embossed.

From:

https://help.studioline.net/ - StudioLine Help

Permanent link:

https://help.studioline.net/classic5/image tools

Last update: 2021/04/26 11:36

Printed on 2022/09/06 13:52 https://help.studioline.net/

# **Export Filter**

These image tools will only take effect if you export an image. Here you can overlay a watermark to your images e.g. with your logo or copyright information.

### **Watermark**

To overlay your images with a watermark, select "Watermark" from the options in the "Export Objects As..." window. This opens the Watermark window.

In the right "Layer" area, click on any layer you want to edit. From the toolbar on top of the list you can add images or text to overlay, or you can remove the current selected layer. The current layer is highlighted in the list and the element is displayed with a frame on the image preview.

In the bottom properties area you can modify each single layer.

#### Position

Nine points of reference are available to anchor an layer to the image. If the reference point moves, any layer anchored to those reference points will move along with it.

#### Properties

Here you can set common properties like size, transpareny and rotation. For image layers the size is given in percent to its original size, because the position and size of all layers will be scaled according to the export output.

#### Presets

For images you can select an stored settings. By clicking on the settings button you can set up colors, shadows and borders for the layer. For text layers you can enter any text including placeholders like **%%descriptor%%**.

### **Predefine Settings**

To build and save your own watermark settings you don't need to open the "Export Object As..." window. You simply can open the "Watermark" image tool from the Image Tools menu.

The selection in the image archive is used as sample images for the preview area.

Once you saved the watermark settings while being in the image archive, you can load and use them anytime you export images.

From:

https://help.studioline.net/ - StudioLine Help

Permanent link:

https://help.studioline.net/classic5/export\_filter

Last update: 2013/09/05 11:19

# **Image Search**

Not only can the StudioLine search engine be used to find a specific image, but it can also be used to collect images from various folders which match a certain theme. The Image Archive "Search" function collects all matching images in a temporary "Search Results" folder. Searches are based on the content of image tags ("Descriptors"). By making extensive use of descriptors and entering detailed descriptions, you will be rewarded with much more relevant search results.

You can quickly search for images just by entering words into the "Quick Search" edit field of the Menu bar. After pressing the "Return" key, StudioLine starts to search for the requested image in the currently opened Image Archive folder and all subfolders.

### **Advanced Search**

To start the advanced search, click the "Search" button in the album view of the Image Archive Pane.

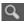

In the "Search Image Archive" panel (see below), you can enter search criteria and also limit the search to certain descriptors and folders.

By default, the entire Image Archive will be searched. Use the folder list on the right to restrict the search to any folder. The "Search in" field will show which folder is currently selected, or "\" for the entire Image Archive.

The drop-down list "Include Descriptors" allows you to specify which image tags are used to find the search argument. From the drop-down list, select "Choose..." to open the "Choose Descriptors" panel. For an even more targeted search, check the "Advanced Search" button in the "Search Image Archive panel.

Here you can define complex search criteria, for example, locate all pictures that mention "Portugal," except those that mention "Lisbon".

### **Time Spans**

You can use the advanced search options "Date between" or "Time between" by clicking on their respective boxes, and using the drop down menus to define the time span. You can then chose if your images are to be found based on their File-, Exif-, or Modification date. Choose one of the three from the dropdown menu "use descriptor":

#### Search by Exif Date

This option includes images based on the creation date as recorded by the digital camera. You'll quickly find sunset photos from last year's vacation.

#### Search by File Date

This option includes images based on the day that they were copied to your computer. This can be helpful for scanned and other images that lack Exif information.

#### Search by Modification Date

This option includes images based on the date when they were last edited. This is an excellent

way to locate images that you recently have been working on.

## **Search and Replace**

The panel "Search Image Archive" is also used to perform a global change against the descriptors of several images. This feature could be used to standardize spellings or abbreviations for certain terminology, for instance.

- Type the word or phrase to be replaced into the field "Search Argument".
- Click the "Replace" checkbox. Below, type the replacement text.

The replace is "case sensitive" – the search argument you typed must use the same combination of upper and lowercase letters as the text you are trying to replace.

# **Managing Your Search Results**

Matching images are arranged in a temporary Image Archive folder called "Search Results". This special purpose folder will be discarded as soon as a different folder is opened via the album view of the Image Archive Pane. The found images can be viewed as a slide show, printed, emailed, exported, or used in a web gallery. You can permanently save any such search collection of theme-related images.

- First, open the StudioLine Explorer "Image Archive" and navigate to a target folder for your images, or create a new one. (You could also rightclick on "Image Archive" in the album view of the Image Archive Pane and choose "New Folder" from the context menu).
- Click the "Select All" button on the toolbar, or press "Ctrl+A", to select all images in the search results.

For the next step you have several choices:

- You may simply want to retain the search result for now so that you can process them at a more convenient time. In this case, press and hold the "Alt" key while dragging the images from the search results to the target folder. New shortcut objects are created in the target folder, but all pictures remain at their original locations. This also guarantees that the shortcut objects will always use the same descriptions, filters, image tools and settings as the reference images at their original locations. Remember, if you ever delete any of the images in their original locations, the shortcut object will be removed as well.
- If you are trying to process the search result pictures with different descriptions, filters, or tool settings, then press and hold the "Ctrl" key while dragging the images from the search results to the target folder. Copies of all search result picture objects are created in the target folder. Any work performed against the image copies will not affect the pictures at their original locations. However, thanks to the underlying StudioLine database technology, no extra disk space is required for duplicate physical images.
- If you are trying to reorganize your pictures, drag the selected images from the search results and drop them into their target folder. The pictures will be moved from their original location to the target folder.

# **Image Archive Filter**

The Image Archive Search function finds images from multiple folders and places them into a single temporary Results folder. In contrast, the Image Archive Filter finds the searched images and displays them in the folders in which they can be found, via a Results folder tree in the navigation pane.

#### **Filter Criteria**

To search using the filter function, select "Image Archive Filter" from the menu in the Quick Search Bar.

The "Image Archive Filter" window will open. Choose the type of Descriptor you want to filter from the dropdown menu. You can select any of the specific User, System, Exif, or other descriptors by clicking on the root descriptor and then navigating to the specific descriptor.

Then choose the comparison operator. The dropdown menu allows you to scroll through approximately ten choices. Finally, enter your unique value (word or set of words) for the search and click "OK". StudioLine will look through all descriptors for the search criteria and display the results as a folder tree in the navigation pane.

You can use the button **Show without folder tree** at the top of the Image Archive Pane to show the searched images contained in the folder tree without having to manually open the folders. (See: "Viewing Folders with Subfolder Content" earlier in this manual.) If you click on the "Results" folder", you will see ALL of the images from your search in the Image Archive Pane to the right.

The folder tree shows an eye on it to indicate that you are in the **Show without Folder Tree** mode. You can also click on the individual folders to just see the images from those folders. In this search, different versions of the same image have been selected.

If you want a more targeted search, go back to your Filter Settings button. This will open your Image Archive Filter window again, where you can combine multiple criteria for an advanced search.

### **Choose a Descriptor**

Choose a comparison operator from the second drop-down list. For example the "contains" comparison will look for a partial match. It will find images where the entered value can be found anywhere in the chosen descriptor, even as part of a word. In contrast, the "equals" comparison will look for images where descriptor content matches the entered value character for character with identical lengths. Comparisons are not case sensitive – upper and lower case letters are treated the same.

The third field has a dual function. You can either enter a search value or use the drop-down list to choose from values that appear in the Image Archive for the chosen descriptor.

All three drop-down menus define the filter criteria. After selecting or entering press the "OK" button for StudioLine to start filtering. The tree view in the Image Archive Pane will show only those folders containing only the matching pictures.

### **Combining Criteria**

By combining multiple filter criteria, you can narrow or widen the search. Open the Image Archive Filter and set up a first filter argument as discussed above using the descriptor, comparison, and value field.

To widen the search, click the button "Include More Pictures." To narrow the search, click the button "Restrict the Search." Pressing either button will display a new row to define an additional search criteria A hit counter displays the number of matches so far. You will be able to define a total of 20 filter arguments.

From:

https://help.studioline.net/ - StudioLine Help

Permanent link:

https://help.studioline.net/classic5/image\_search

# **Deleting Images**

To delete an image, either drag it to the Recycle Bin, located in the top right corner of the screen, or press the "Delete" key on your keyboard. Your image will be deleted but not permanently so. Deleted images are kept in the Recycle Bin. To view the content of the Recycle Bin, click the Recycle Bin, or right-click and select "Open" from the context menu.

The window "Images in Recycle Bin" allows you to recover images using the "Restore" button. To permanently remove all deleted images, click the button "Empty Recycle Bin" or right-click directly on the Recycle Bin and select "Empty Recycle Bin" from the context menu.

When deleting an external image in StudioLine, you have the option whether you only want to delete the information and settings of the image in the Image Archive or if you also want the actual externally-stored graphics file to be deleted.

To safeguard against accidental deletion, images used in a web gallery cannot be placed in the Recycle Bin. If you want to delete web gallery images, you must first delete the web gallery.

From:

https://help.studioline.net/ - StudioLine Help

Permanent link:

https://help.studioline.net/classic5/deleting images

Last update: 2021/04/26 11:33

# **Sending Images via Email**

With StudioLine it's easy to automatically create an email containing images you've selected. Select any number of images, and select "Send Images via Email" from the "File" menu. Alternatively, you can right-click on the selected images to open the context menu and select "Send Images via Email".

The "Send Images via Email" window opens where you can determine the size and file format of your image attachments.

The "Send Images via Email" window is, with the exception of a few logical differences, identical with the already familiar "Exports Objects As..." window. Therefore the following explanations are mainly refreshers.

# **Saved Settings**

Here you can set and save frequently used email settings for easy recall.

## **Image Size**

The "Image Size" drop-down menu offers a choice of standard screen and print sizes. The "Use Original Size" option will email images in the size of the Image Archive originals. You can also use the width and height controls to pick any custom size.

A standard or custom size you choose may not exactly fit the dimensions of the images to be emailed. As in exporting, to safeguard against distortion or over-stretching, StudioLine will never enlarge images beyond their original size or change their width/height proportions. Instead StudioLine uses the "underfill" technique (discussed in the Exporting Images section). The size you choose defines a bounding rectangle into which StudioLine will proportionally scale the images, as necessary.

The checkbox "Automatically Adjust for Orientation" will take the orientation of each image into consideration and assign the larger specified size to the longer side of the image, and vice versa. If you were to define a size of 640×480 pixels, then a landscape image would be exported 640 pixels wide, while a portrait image would be 640 pixels high. Next to the two size control fields is a drop down list with units of measurement: pixels, inches, or centimeter.

Images intended for printing or desktop publishing can thus be exported in the preferred unit of measure. The field "DPI" will activate to let you control the print resolution.

### **File Format**

StudioLine will propose to email images in the widely recognized JPEG format which cuts down file size dramatically. The smaller the file size, the quicker your email will upload and send. The estimated size of the email message appears near the bottom of the panel. Adjust the amount of compression by adjusting the number in the field entitled "Image". High quality (a higher number) is great for crisp

online resolution and professional at-home printing. Low quality is really only suitable for images where resolution is not important.

Other file formats will always use the quality of the original image. These file formats should only be used for specific applications – such as sending images for professional quality print purposes. If you need to send an image with transparent areas or irregular shapes, choose the TIFF or PNG file formats and deselect the option "Colorize Transparent Areas", as described below.

## **Other Options**

Below the "Format" control is a list of additional options. Active options are displayed with a checkmark. Click an option to activate or deactivate.

#### Apply Image Tools

If you deactivate this option, StudioLine will keep any pre-processing, but disregard other image tools, filters, and effects that you may have used with this image. This allows you to email an unedited version of your image.

### • Colorize Transparent Areas

By default, transparent areas (the "alpha channel") will be preserved if the chosen file format supports transparency (for example TIFF or PNG). Activate this option if you want the transparent areas to be colored white instead. For graphics formats that don't support transparency (for example JPEG, BMP), transparent areas will be always be colored white.

#### • Omit Camera Specific Exif Data

StudioLine will include Exif, IPTC, and Windows tags with images if supported by the chosen graphics file format. Select this option to omit any such camera specific information from the emailed file.

#### Include Descriptors

This option will copy the system and user descriptors to the message body.

### **Preview**

Click the "Preview" button to verify the result of your image settings before the files are sent. A preview window will show the images based on all settings in the specified size and quality (for JPEG images). Using the "Image Settings" drop-down menu, it's easy to find the ideal settings because the preview will automatically refresh after any change. The toolbar allows you to browse between images and choose a preview size A more detailed explanation of the window "Preview/Detail Settings" is discussed in the chapter Exporting Images.

## **Sending**

Click "OK" in the "Send Images via Email" window to send your email. If your email software is compatible and has been defined as the default, it will automatically open and start a new message with the selected images as attachments. Simply enter the recipient's email address, type a message, and send.

From:

https://help.studioline.net/ - StudioLine Help

Permanent link:

https://help.studioline.net/classic5/email\_image

# **Printing**

### **Standard Print**

StudioLine offers several different printing functions. The quickest way to put your images on paper is the "Standard Print." Select images to print, then click on the button "Print" of the Main Tool Bar. You can also follow the Menu Bar path: "File"  $\rightarrow$  "Print"  $\rightarrow$  "Standard Print".

On the left you can select one of the predefined print layouts with different image sizes and numbers per page. Selecting a layout will update the page preview in the middle of the "Standard Print" pane.

### **Options**

At the right of the window, you can choose one of the available printers and the number of prints per image.

The option "Crop Images Automatically" will proportionally scale images to the chosen width and height. If necessary, either the long or the high sides of the pictures are cropped to exactly fit the chosen format. If the option is de-selected, then StudioLine underfills the images – the images will be printed without cropping, but one side may be smaller than the chosen format.

When the option "Rotate Images Automatically" is checked, the images will be rotated to fit the chosen format best. Otherwise the image will be cropped or scaled down (according to the option "Crop Images Automatically") to fit the chosen format.

### **Custom Layout**

In addition to the predefined layouts at the left of the window, you can modify all properties of the layout to your needs. You can define the numbers of rows and columns of images (which results in the number of images per page), the image sizes and margins between the images.

On top of the properties list you are able to save your custom layout and load it on any next print job.

### **Custom Print**

Custom printing gives you complete control over all print options and offers a number of additional functions not available in regular printing.

### **Print Spooler**

Choose the following path from the Menu Bar path: "File" → "Print, Custom Print".

The various images will appear listed in the "Print Spooler" panel the way they are lined up in gueue

to be printed. Alternately you can open the Print Spooler directly by selecting "Print Spooler" as the last choice in the above Menu Bar path. This way, drag images to be printed to the Print Spooler panel. To print images or change their print settings, right-click selected images in the Print Spooler. This will open a context menu with print and print settings functions.

The "Switch View" button on the top left in the panel toggles the image list between different display styles. Control the print process in detail with the buttons to the right for number, size, layout of images, and more.

### **Number of Prints per Image**

This button opens a panel to choose the number of times an individual image is printed. This can be helpful, if various guests of an event ask for copies of different photos. Now that you have all desired pictures in the Print Spooler select one or multiple images in the print queue, or use the keyboard shortcut "Ctrl+A" to select all images. Click the "Number of Prints per Image" button and enter the number of prints needed respectively. The advantage is that once you have defined the desired prints for each image, you can start the entire print process and attend to other matters.

### **Print Settings**

Click the Print Settings button to change the cutout area, orientation, size, or resolution of an image.

The drop-down list below the viewing area will list all popular image sizes. The cropping handles in the image preview area will adjust automatically if the aspect ratio of the chosen picture format is different than that of the picture itself. Any excess area is filled with a background color, which can be chosen by clicking the "Background Color" button. If you do not want any excess area, crop the image to a smaller cut-out area by dragging the cropping handles. Two perpendicular cropping handles will always move proportionally to maintain the aspect ratio of the chosen picture format. To control the cutout area, click in the center between the cropping handles. The cursor will change to a hand. Drag the cutout in relation to the crop lines.

The option "Inverse Orientation" will swap height and width. This allows you to crop a portrait image to landscape format, or vice versa.

Enter custom sizes in the two input fields below the size drop-down list. The cropping handles will adjust to your input. Next to the size input fields you'll find a drop-down list to change the unit of measure between centimeters and inches.

Changing the image size via unit of measure or cut-out area will affect the print resolution, which is displayed next to the unit of measurement. Print resolution is calculated as pixels per inch (ppi) simply by dividing the pixel count of the image by the chosen physical image size. Please note that small or severely cropped images could result in resolutions less than 100 pixels per inch, even if StudioLine is optimizing the print output. In that case it would be best to choose a smaller image size.

If setting a specific resolution is your primary concern, then you can set a fixed print resolution instead of choosing a size format. In the drop-down list for image sizes, choose the option "Fix Resolution (DPI)". A different set of options will appear below the viewing area:

The drop-down list for "DPI" automatically offers to use the image's native resolution. You can also

choose from a list of other common print resolutions or enter a custom DPI value.

Two input fields let you define the aspect ratio. The cropping handles will adjust to your input. If you drag a single cropping handle, the aspect ratio will change accordingly. Choose the option "Fix Ratio" to lock-in the current aspect ratio. Now, two perpendicular cropping handles will always move in unison preserving the integrity of your chosen ratio. The option "Inverse Orientation" will swap height and width. This allows you to crop a portrait image to landscape format, or vice versa. The resulting print size is displayed next to the aspect ratio. "Resulting Size" is calculated in centimeters or inches, simply by dividing the pixel count of the cropped image by the chosen DPI value.

Any print settings that you implement on an individual image can be applied to all of your selected images by pressing the copy button, this can save you valuable time. However, be sure to select the images first, and then make the adjustments to the print settings.

### **Submitting Your Job to Print**

After having set your options for each image, proceed by clicking the "Print" button. This will include all images in the Print Spooler. To narrow down your print submission to specific images or groups of images for printing, select them in the Print Spooler window before clicking the "Print" button.

The "Print" panel opens. Choose the printer you want to use from the dropdown list. The "Settings" button will allow you to change options that are hardware-specific.

Two option buttons allow you to limit the print process either to specific images that were selected from the Print Spooler – or to disregard the selection and print all images. The "Copies per Page" option determines how often each page will be printed.

Use the helpful "Crop Marks" option if you intend to cut the printed images with the help of a ruler and cropping blade.

To print captions below each picture, use the "Print descriptors below images" option. The panel "Choose" opens. It operates like the "Descriptors" panel covered in the "Adding Descriptors" section, earlier in this manual.

Click the "Print Preview" button to view the effect of any options you have chosen.

"Images per Page" can be used to limit the number of images that are printed on the same page. This may be helpful when pages are intended for a photo album. The "Maximum Number" option will minimize the use of expensive photo paper.

To maximally economize the use of paper, "Optimize Utilization" will change the order and orientation of images across all pages, further keeping the number of printed pages to a minimum. This option should be combined with the "Maximum Number" option if you plan to cut the individual images from the printed page.

Use "Center on Page" to center the page content on the paper. It is useful for album pages since this will produce the most aesthetically pleasing look and leave room for writing any notes around the edges.

"Optimize Quality" will determine the exact resolution of the printer. If necessary, images are printed slightly larger to best match the printer resolution. The results are higher-quality prints. However, the

printing process may be slowed down significantly. It may require some experimentation to determine whether or not the slight improvements in quality warrant the increased time in printing.

#### Message "Image too Large"

**Reason:** The size of the image exceeds the size of the paper on which the image will be printed.

- Click on "Scale the image automatically" to match the image size to the paper size.
- Click on "Skip this image" to prevent the image from being printed.

Whichever solution you choose, you can apply it to all of your images that are too large to be printed by clicking the box **Apply to All Images.** 

From:

https://help.studioline.net/ - StudioLine Help

Permanent link:

https://help.studioline.net/classic5/print\_image

# **Backup Originals**

To safeguard your precious images and image editing work, you should back up your Image Archive to CD, DVD or Harddisk on a regular basis. Conveniently, the backup function is built into StudioLine.

We recommend you store your backups at a secure location away from your computer and, if possible, a different location altogether. This way you will be able to recover your images even in the case of a catastrophic loss involving your premises.

**Note:** Web galleries are not included in the Image Archive backups. To safeguard your web galleries, use the StudioLine Explorer "Pages" and export to "StudioLine File" format.

## **Backup to Disc**

This function allows you to make copies of your original images to disc without losing the image editing (effects, descriptors, etc.) which you achieved through StudioLine.

### **Backing Up**

StudioLine collects the image originals stored inside the Image Archive (or depending on the settings, they may be located on several discs) and copies them on to your computer's hard drive. Descriptors, key words, as well as tool effects are stored next to the originals in XML-data sets. The information connected with each image in the Image Archive can thus be fully restored.

#### Restoration

How you restore images depends on your copy settings. Externally stored images are first copied directly or in their folders along with their XML files to the place where you intend to save them permanently; from there you drag them into the Image Archive. Internally stored images can be directly dragged from the backup into the Image Archive.

**Note:** To be effective, the backup should always reside on a different physical drive than the originals you work with, so that in case of a drive failure your backup does not get lost with the originals!

# **Backup to CD or DVD**

The backup function can be performed for folders or the entire Image Archive StudioLine will copy the original images together with any descriptors, tool and filter settings onto CD or DVD.

- To backup a folder, right-click on the folder in the Albums view of the Image Archive Pane. Choose "Backup" → "Backup Folder to CD/DVD" from the context menu. If applicable, StudioLine will prompt you whether to backup any subfolders.
- To backup the entire Image Archive right-click on "Image Archive," the topmost listing in the

Albums view of the Image Archive Pane. Choose "Backup" → "Backup Folder to CD/DVD" from the context menu. When prompted whether to backup any subfolders, click "Yes".

The window "Backup Folder to CD/DVD" opens.

You can overwrite the default title that StudioLine proposes for the disc. If applicable, you can choose which of your CD or DVD recorders to use, erase any re-writable media, and set the recording speed.

The lower part of the panel displays information about the current disc located in the burn drive, the amount of data to be written, and the number of discs that will be required. Click "OK" to commence the backup.

Once complete, StudioLine will suggest how you should label your disc(s). Since StudioLine will refer to discs by its label, you should follow the suggestion and then store your backups in a safe location.

A backup disc can also be used to upload images to other computers that are running StudioLine. The loaded images will include all descriptors, filters, tools, and settings. However, given the critical importance of your backup disc, we recommended that you never let it out of your possession.

### **Backing Up New Pictures**

StudioLine keeps track of any new images that are added to a folder after it is backed up. When you select that folder for another backup, StudioLine will offer to perform either a full backup of all images, or just an incremental backup of new images.

### **Restoring the Entire Image Archive**

You can recover from a loss of your entire Image Archive (for example due to a hard drive failure) by following these steps:

- Reinstall StudioLine.
- Start StudioLine and open "File" menu and choose "Restore from Backup".
- Follow the on-screen instructions.

### **Restoring Individual Images**

To restore individual images, open the backup disc in "StudioLine Explorer – My Computer" (via the "Browse and Load" button on the QuickStep Bar). Navigate to the backup images and drag them onto the Image Archive desktop.

StudioLine will recognize if you try to restore an image that already exists in the Image Archive and display the window "Image Already Exists in Image Archive".

The two topmost fields display the name of the backup image and its location in the Image Archive. For external images, you can view the location of the physical picture by resting the mouse pointer over the second field.

A drop-down list offers choices on how to proceed with the image. For internal images, you can:

#### Reload Original from Backup

StudioLine replaces the master copy in the Image Archive with the backed up image from the backup disc. The option "Include Filters and Descriptors" will be off by default; changes made after the backup will therefore be retained. If you choose the option "Include Filters and Descriptors", then the image, its descriptors, tools, filters, and settings are restored from the backup – effectively reversing any changes made after the backup.

Keep in mind that the image will be restored to the original location illustrated in the second field of the panel. If this is not the same folder you dragged the disc icon to originally, then appropriate image shortcuts will be inserted into that folder.

### • Create as New Image

StudioLine creates a new image in the target folder you dragged the disc icon to. The option "Include Filters and Descriptors" is always active by default. You will now have two copies of the same image in your Image Archive.

#### Reload Original and Create Shortcut

This functions like the option "Replace the Original with the Backup". However, StudioLine will create a shortcut in the folder where you dragged the disc icon to, which refers to the restored image at the original Image Archive location.

#### Skip

StudioLine will not restore the image. This is equivalent to clicking the "Cancel" button.

The option "Apply to All Backed Up Images" is only relevant, when you are restoring more than one picture at a time and you want the same choice to be used for all other images that may already exist. If you deselect this option, you will be prompted for each image individually.

From:

https://help.studioline.net/ - StudioLine Help

Permanent link:

https://help.studioline.net/classic5/backup

Last update: 2015/10/29 10:38

https://help.studioline.net/

# **Exporting**

Images that were optimized with StudioLine must be exported to be utilized in other applications such as word processing or desktop publishing. StudioLine allows you to convert these images to all the common image file formats and store them on your hard disk or other media.

Open the "StudioLine Explorer" → "Desktop" from the "File" menu. Navigate to the target folder you intend to store the exported files in, or create a new one. Then, from the Image Archive desktop, drag all the selected images to be exported into the right panel in the StudioLine Explorer window.

Alternatively, you can start by selecting images to be exported and then right-click to choose "Export (Save As)" from the context menu.

In both instances, StudioLine opens the "Export Object as..." window. Here you can define details such as the image size, file format and file name.

## **Exporting the Original**

The option "Export Original" will export the unedited image in the original file format and size. In addition a XMP sidecar file with the same file name is stored which contains all descriptors and image tool settings for that image. You will have the choice to enter a different file name. Other settings like file format and image size are not available.

### Saved Settings

You may find that certain projects or certain clients demand specific file formats or sizes. To save frequently-used settings for easy recall, choose the desired export options and then click on "Save Settings" near the bottom of the panel.

You can choose an individual name for that particular set of settings.

Later, simply recall the same options from the "Saved Settings" drop-down list by selecting the name that you assigned to that set of options.

# **Maximum Image Size**

The "Maximum Image Size" drop-down menu offers a choice of standard sizes. The "Use Original Size" option will export images in the size of the Image Archive originals. You can also use the option "Custom" to manually set dimensions. A standard or custom size you choose may not exactly fit the dimensions of the images to be exported. To safeguard against distortion or over-stretching, StudioLine will never enlarge images beyond their original size or change their width/height proportions. Instead StudioLine uses the "underfill" technique. The size you choose defines a bounding rectangle into which StudioLine will proportionally scale the images, as necessary.

The example below illustrates a custom size of 400 by 400 pixels into which a portrait or landscape image is then scaled in such a way that its longest sides are 400 pixels:

The checkbox "Automatically Adjust for Orientation" will take the orientation of each image into consideration and assign the larger specified size to the longer side of the image, and vice versa. If you were to define a size of 640×480 pixels, then a landscape image would be exported 640 pixels wide, while a portrait image would be 640 pixels high.

Next to the two manual size control fields is a drop down list with units of measurement: pixels, inches, or centimeter. Images intended for printing or desktop publishing can thus be exported in the preferred unit of measure. The field "DPI" will activate to let you control the print resolution.

Choice of file format is important for the intended application of the exported image. To use an image on the Internet, the "JPEG" format with smaller image size is ideal. This format is supported by all web browsers and uses a highly effective compression algorithm to reduce file size. You can further individually set the level of compression using "Image Quality" control.

For print or archiving applications on the other hand, best results are achieved with a "loss-less" file format, such as "TIFF" offers, in combination with a large image size for best resolution.

# **Other Options**

Below the "Format" control you'll find a list of additional options. Active options are displayed with a checkmark. Click an option to activate or deactivate it.

#### Apply Image Tools

If you deactivate this option, StudioLine will keep any pre-processing, but disregard other image tools, filters, and effects that you may have applied to this image. This allows you to export an unedited version of your image.

#### Colorize Transparent Areas

By default, transparent areas (the "alpha channel") will be exported if the chosen file format supports transparency (for example TIFF or PNG). Activate this option if you want the transparent areas to be colored white instead. For graphics formats that don't support transparency (for example JPEG, BMP), transparent areas will always be exported as white color.

#### Omit Camera Specific Exif Data

StudioLine will export images with Exif, IPTC, and Windows tags if supported by the chosen graphics file format. However, certain Exif information would disclose make and model of the camera, as well as camera settings in effect while an image was taken. If the file format allows it, select this option to omit any such camera-specific information from the exported file.

# **Preview/Detail Settings**

Click the "Preview / Detail Settings" button to verify the result of your export settings before the files are actually exported. The preview window will show the image based on all settings and filters, in the specified size, and, for JPEG images, compression quality as well. It is here that you can set compression quality and use the sharpen tool. It's easy to find the ideal settings because the preview will automatically refresh after any change. The toolbar allows you to zoom and choose a preview size. There's also an "Adjust Window" button that automatically adjusts the window for preview size

and aspect ratio.

#### • Images for Web Use:

For web images an important goal is to minimize file size. Choose the JPEG file format and with the "Image Quality" settings you'll be able to find an optimal compromise between quality and size.

#### • Images for Print Use:

For images in JPEG format destined to create prints or to be cropped in other applications, set the preview size to "Scale up to 100%". Watch the preview window while you experiment with the "Image Quality" settings until you find the lowest value that does not impact quality.

### Path to Export Location

If you launched the export by dragging images to their intended location in "StudioLine Explorer – My Computer", then the export path will already be set. Otherwise, or if you want to change the export location, in the "Export Objects As..." window, click the "Browse" button below the path and navigate to the folder of your choice. Click the down-arrow in the path field to recall the most recently used 5 export locations from a drop-down list.

## **File Naming Conventions**

By default, StudioLine will use the "Image Name" descriptor value as the export file name. When exporting more than one image, it is represented by an asterisk. Upon export, StudioLine will automatically append a sequence number to the name in the new location if multiple images have been selected bearing the same name. You can simply write over the name if you prefer a different one. The input field "File Name" has a down-arrow to open a drop-down list offering different options for automatic file name schemes:

#### \* (Asterisk)

This option, as just discussed, only appears if more than one image is selected for export. It represents the "Image Name" descriptor value. Choosing this option will use the image names as file names. If multiple images have the same name, a sequence number will be appended for uniqueness.

#### • {Number}

This option represents a number corresponding to the order of images in the Image Archive. You can thus sort images in the Image Archive and export them with filenames that preserve that order. One application might be a picture CD or DVD that will play images in the intended sequence on TV. You can add text before or after the "{number}" placeholder in the "File Name" input field to create more descriptive file names such as: "Vacation {number}" or "{number} Burgundy".

#### • {Descriptor}

With this option, the file name is based on the content of an image descriptor. Choosing this option opens the "Insert Descriptor" panel where you can view and select suitable descriptors.

Additionally, a combination of numbers and descriptors is also possible.

To preview the resulting file name, hover the mouse over the "Path" input field. A tool-tip will show the export file name for the first image.

Click "OK" to initiate the actual export process.

# **CD/DVD Burning**

**Save** - Put your best quick shots on CD/DVD for maximum safety. Should it be necessary, StudioLine inquires whether the subfolders should be saved as well.

**Offload Folders to CD/DVD** - After a while, it may not be necessary for you to have regular access to images in certain folders, the function 'Offload Folders' allows you to move the large original copies of all the images in a folder onto a CD or DVD. When the offloading is successful, the files on the disk are deleted, thereby saving valuable space.

**Export Folder to CD/DVD** - Writes the images of a current folder into the most useful file format onto a CD or DVD.

Note: Clicking on "close window" will stop the burn process.

From:

https://help.studioline.net/ - StudioLine Help

Permanent link:

https://help.studioline.net/classic5/export

Last update: 2021/04/26 11:35

# **Web Galleries**

Web galleries are photo albums that you can share with anyone over the Internet or on CD/DVD. StudioLine generates your web pages complete with navigation links, which can be viewed with all popular web browsers, then publishes them to the server indicated in your web publishing profile.

Each web gallery you create is structured around an index page showing thumbnail images of all pictures in that gallery. Clicking a thumbnail image will open a larger view of that same image, together with any narrative text you may like. Again, the automatic application of descriptors comes in very handy here. Navigation buttons make browsing to other images in the gallery or returning to the index page easy.

## **Creating a Web Gallery**

In Image Archive select any number of images, then click the "Create Web Gallery" in the File Menu.

Choose one of the styles listed in the left pane and click on it to preview the gallery's sample index page in the right pane. Further information about the selected style is given in the pane at the bottom of the window.

The hint panel indicates the maximum number of images that can fit on the index page for the selected style. If necessary, StudioLine will create additional index pages and add the necessary navigation links between them. The hint panel also identifies which descriptors will be used to display informational text with each image (see chapter "Working with Images: Adding Descriptions"). Select your design choice by clicking the "Continue" button.

# **Web Gallery Settings**

This window opens up as the second of four steps during the creation of your Web Gallery. In this window you can specify various details of your Web Gallery. Note that each Predefined Web Gallery Style may have different settings. Thus, the style you have chosen may or may not have the exact options indicated below. However, most of them share a majority of basic features which are described below. This window is from the Predefined Style 'Modern/Black with Popup and Text'. It is best to play around with the styles to get a feel for what they can do.

#### Page Title/Text

This will be the header for your web gallery. It will be displayed at the top of your page of thumbnails. If you would like a subtitle, be sure to click the indicated box. Enter any other text and subtext as allowed by this particular gallery style. The text can be revised in a text editor once gallery has been completed.

#### URL of the Index Page

This any desired URL which your Web Gallery will provide a link to; e.g. your own web site.

### • Email address (optional)

Enter an email address if you would like visitors to have a means of contacting you. It is not a required field for the web gallery.

Generate Link to Map View if Gallery has Geotags

If you have location based information attached to images, you can create automatic map links by clicking on this option.

#### • Enable Rollover Effects for Thumbnails

Click on this box if you want to allow rollover effects for your thumbnails. In this particular Predefined style, a rollover includes a full size image popup.

#### • Images per Page

Indicates the maximum number of images allowed per page for that Predefined Gallery style. If you exceed the maximum number of images, StudioLine will create more than one index page.

### • Detail Views/Size of Image View Pages

You have a choice between the size of the enlarged view page, either 640×480 or 1024×768.

### Detail Views/Copyright text

Here you can input the copyright for the images that will get displayed.

A line at the top of the window shows where your gallery is being saved. You can click on the navigation pane to the left to change the subfolder where it is being placed, or you can create a new subfolder by clicking on the folder icon at the upper right. Type in the name of your new gallery.

After clicking the final "Continue" button, there will be a slight delay while StudioLine generates the web gallery. Your new web gallery is now saved as a page in a site. StudioLine will then switch to Page Editor mode to display the result and, if your "Hints" are turned on, you will be given choices on how to proceed.

You can now work on your gallery pages. Change font, background, margin, etc. by clicking on text or right-clicking on the background and selecting from the context menu. Refer to the QuickStep Bar for additional instructions.

Return to the Image Archive via "Photo" in the Main Tool Bar.

From:

https://help.studioline.net/ - StudioLine Help

Permanent link:

https://help.studioline.net/classic5/create\_webgalleries

# **Editing Web Galleries**

Once you open an automatically generated web gallery, you'll notice that some text blocks such as headlines contain placeholder text. To replace placeholder text with your own, double-click on the placeholder text. This opens the Text Editor tool for the text block. Type over the placeholder text, then double-click on the next text you want to edit to open the Text Editor on that text block. Close the Text Editor by clicking anywhere on the background of the Page Editor workspace.

Return to the Image Archive via "Photo" on the Main Tool Bar.

From:

https://help.studioline.net/ - StudioLine Help

Permanent link:

https://help.studioline.net/classic5/edit\_webgalleries

# **Changing and Updating Web Galleries**

After editing any images that were used in a web gallery, or after changing the descriptors, you may want to update the web gallery to reflect your changes. Some web gallery styles also permit you to revise some of the text passages. In any case, StudioLine will have to re-render the web gallery pages and transfer a new version to the web server.

# **Opening an Existing Gallery**

Click on "Web" on the Main Tool Bar to open the most recently used web gallery. You may also click "StudioLine Explorer – Pages" in the "File" menu. This will open an Explorer panel showing all available web galleries. Rightclick on a web gallery icon and select "Open Page".

# **Renaming a Web Gallery**

To rename a web gallery, navigate to it in the Navigation pane, ensure that you have clicked on 'Sites' at the bottom of the Navigation pane to be in the correct mode. Then right-click on the name and choose Rename. The name field becomes active and you can type in the new name.

StudioLine will ask you if you want to replace the URL of the web gallery with the new name. Depending on your preferences, click 'yes' or 'no'.

## **Deleting a Web Gallery**

Navigate to the web gallery in the Navigation panel, ensuring you are in the Sites mode. Right-click and choose "Delete" from the context menu. You can also drag the gallery to the recycle bin.

From:

https://help.studioline.net/ - StudioLine Help

Permanent link:

https://help.studioline.net/classic5/update\_webgalleries

Last update: 2021/04/26 11:44

# **Previewing Web Galleries**

To preview and test a web gallery to see how it will appear in a web browser, select "Render" from the "Publish" Main Toolbar Bar icon.

StudioLine will generate the necessary HTML documents. This process may take a few moments depending on the number and size of images. A message box will advise you when the web gallery has been rendered. Choose "...browse a preview of the rendered page(s)" to open the gallery in your computer's default web browser.

Verify that the appearance of the pages meets your expectations and test the links from the index page, as well as the navigation between the individual image view pages. If necessary, close the browser and make adjustments in the StudioLine Page Editor. For another preview, click "Preview" once again. StudioLine will reopen the browser once the updated web gallery has been rendered.

From:

https://help.studioline.net/ - StudioLine Help

Permanent link:

https://help.studioline.net/classic5/preview

# **Transferring Web Galleries**

To view your web gallery on the Internet, it needs to be published from your computer to a public web server. Sometimes, your Internet Service Provider (ISP) provides free web space as part of your monthly access charges. Otherwise, you will have to arrange web space (usually for a modest fee on a per annum basis) with one of the many web-hosting providers available today. Doing an internet search will bring up the available choices for your area.

Registered StudioLine users receive free web space to test the web gallery features for a limited time on the StudioLine servers. By utilizing the StudioLine servers to transfer and upload your Web Gallery, you can be assured that all of your web gallery objects get safely transferred.

StudioLine uses the universally supported "FTP" (File Transfer Protocol) for uploading your files to the web server. It is strongly recommend that you let StudioLine perform the uploading. StudioLine has built-in validation to confirm that all new or updated components of your web gallery are uploaded successfully.

Click "Transfer" from the "Publish" Main Tool Bar icon.

## **Publishing Profile**

The "Edit Profile" panel opens – either as an empty form or with information you previously entered. The information in the publishing profile enables StudioLine to contact the web server and transfer your gallery. StudioLine uses the same publishing profile for all of your web galleries.

# **Constructing your Publishing Profile**

The information to fill out the publishing profile is obtained from the provider of your web space. Usually, you'll only need to fill in the fields FTP Server, Login/User, Password, and the "Root URL". The remaining fields can remain at their default values. If your provider does not specify a separate FTP server, then it may be the domain name of your web site (for example "www.YourDomain.com") and the URL of the web site root would be "http://www.YourDomain.com".

To upload your pages to specific folders on your FTP server, specify the "Remote Directory". If the FTP folder translates to a corresponding folder on your web space, then append the folder name to the URL of the web site following a forward slash, for example a remote directory of "MyFolder" would be represented in the URL as "http://www.YourDomain.com/MyFolder". The name of the "Default Document" is server-specific, usually "default.htm", "index.htm", or "index.html" and can be obtained from your web-hosting provider. StudioLine requires this name to generate proper names for your pages. If you are unable to obtain the name, StudioLine will attempt to determine that name for you while testing the publishing profile (see below).

The number of "Maximum Concurrent Connections" tells StudioLine, how many parallel FTP sessions it may open in an attempt to maximize bandwidth and reduce total upload times (possibly reducing your connection fees.) Some providers do not permit more than one connection. StudioLine will attempt to determine the maximum number while testing the publishing profile.

Sometimes workstations are running behind firewalls or have personal firewall software installed to avoid intrusions by unauthorized parties. Depending on the firewall technology and configuration, it may be necessary to specify a "Proxy Server", a "Port", or to select the option "Passive". Your local system administrator will be able to assist you with the correct configuration.

After filling in the profile, click the "Test" button. StudioLine will connect to your web server to test and verify your settings and make any corrections as needed. If the test fails and StudioLine cannot determine the correct settings, then an error message will indicate the specific circumstances.

It is possible that your web server requires less common settings for "Remote Directory", "Root URL", and "Default Document", which differ from the above examples. In that case, you will need to contact your web-hosting provider for the correct information.

From:

https://help.studioline.net/ - StudioLine Help

Permanent link:

https://help.studioline.net/classic5/publish

# **Exporting Web Galleries**

Web galleries may be exported for backup purposes or be copied to other StudioLine workstations. This process is similar to the one documented in the section "Export as StudioLine File". From the Menu Bar item choose "File"  $\rightarrow$  "Export"  $\rightarrow$  "StudioLine File".

In the Panel "Choose Objects to Export" click on "Pages". To export all web galleries click "OK" without selecting a specific gallery. To export individual galleries select one or multiple web galleries in the right pane. Remember that you can select multiple non-consecutive galleries by holding down the "Ctrl" key while clicking.

From:

https://help.studioline.net/ - StudioLine Help

Permanent link:

https://help.studioline.net/classic5/export\_pages

Last update: 2021/04/26 11:35